# SilverScript Enrollment Portal Agent & Admin User Guide

Step-by-step instructions on how to efficiently navigate our award-winning website and maximize productivity.

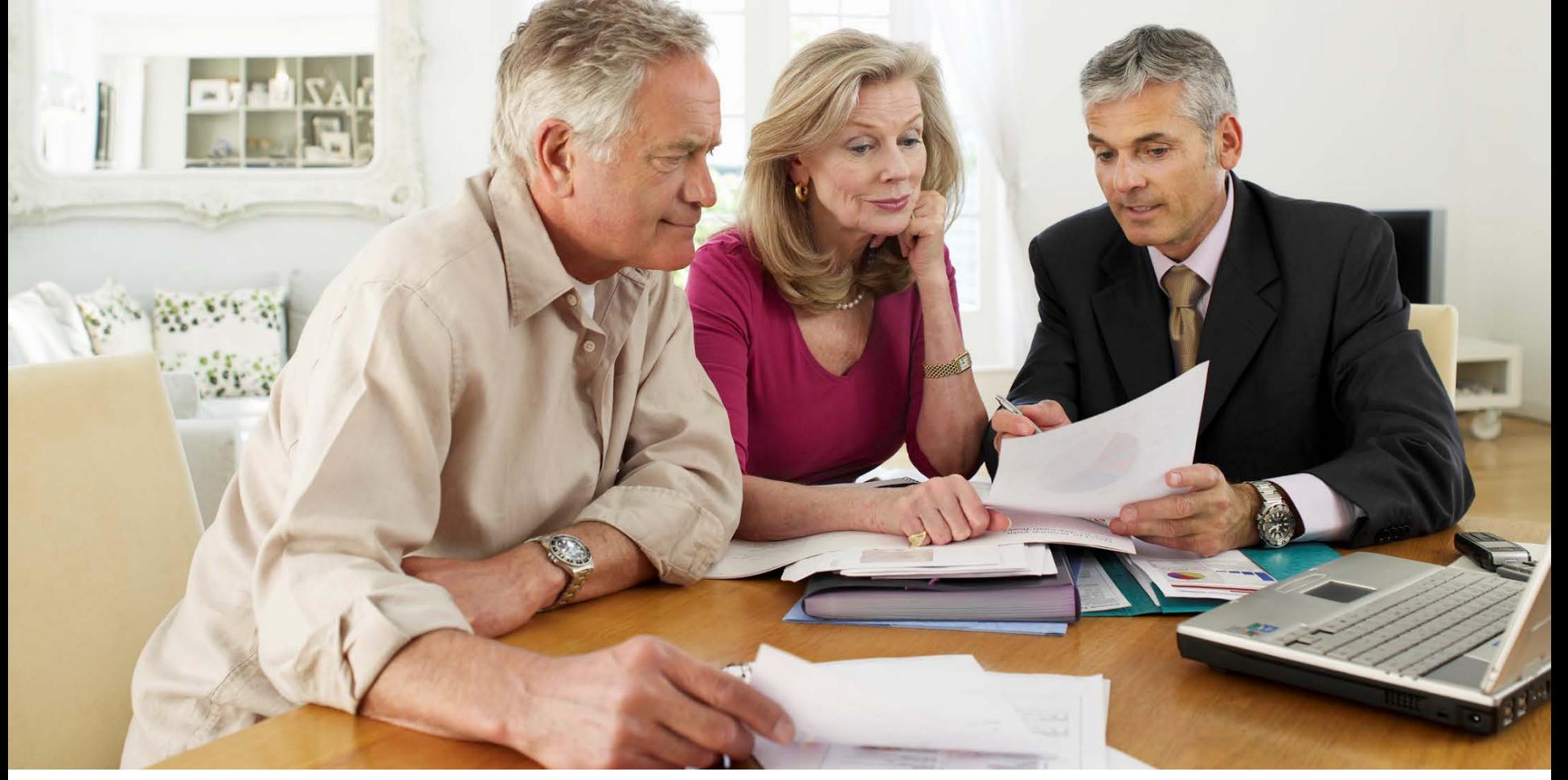

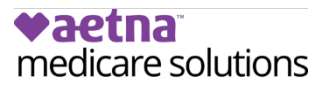

# <span id="page-1-0"></span>**Agent Portal User Guide Contents**

- Logging In
- • [Resetting Your Password](#page-3-0)
- Your Background Check
- • [The Home Page](#page-5-0)
- • [Agent Menus](#page-6-0)
- [Selecting the Correct Method from](#page-9-0) the Enrollment Menu
- • [Electronic Scope of Appointment](#page-13-0)
- • [Electronic Application](#page-16-0)
- [Electronic Application Beneficiary's View](#page-23-0)
- What You Need to Know About Entering Paper Enrollments Online
- • [Entering your Paper Application Online](#page-29-0)
- **[Enrollment Election Period Timeframe](#page-41-0) Guide**
- **[Special Election Periods and Their](#page-42-0) Requirements**
- **Ready to Sell**
- **[Enrollment Kits and Supply Room](#page-44-0)**
- **[Plan Offerings](#page-45-0)**
- **[My Clients](#page-46-0)**
- **Drug Pricing Tool**
- **Admin Menus**

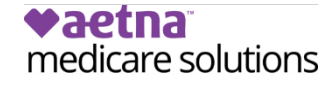

# <span id="page-2-0"></span>**Welcome to the SilverScript Agent Portal Login ID** 0 **Password** 2 Login  $Contactus$ Forgot Password | **Supported Browsers** 3

### **Note:**

 be able to refer back to the welcome email to use the temporary password again. Until your profile is activated by your Please write down the new password you create as you will not administrator, you will *not* be able to use the password reset function.

# **Logging In**

 SilverScript Agent Portal Login page, When you navigate to the you'll need your credentials with you.

Use the Login ID $\left(1\right)$  you received from your Admin and the temporary password. 2

You may be asked to change your password and/or update your email address.

If you cannot remember your Login ID password, please click Forgot Password to reset it.

After you've typed in your Login ID and password, click "Login" to proceed.

here 3 to make sure your browser is If you have the correct Login ID and password and still cannot log in, click the correct version and see instructions on how to update.

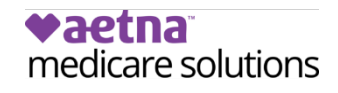

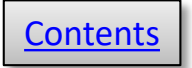

<span id="page-3-0"></span>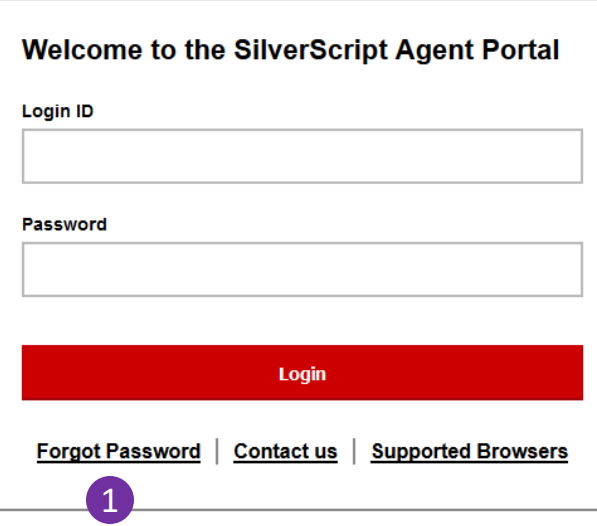

#### **Enter New Password**

#### Please provide a new password for your profile.

The password must be a minimum length of 8 characters, contain at least 1 upper-case letter, contain at least 1 lower-case letter. 2 contain at least 1 special non-alpha-character, contain at least 1 number and no character can occur 3 times consecutively.

**New Password** 

Confirm New Password

Save

# **Resetting your password**

- **1** If it's been a while and you don't remember your password, you can select **Forgot password** on the login screen and enter your agent ID. Remember, your agent ID is the same as your login ID/username.
- 2 After verifying your identity, you can select a new password and enter it twice to confirm. Make sure that it fits the requirements listed. Click **Save.**

Once you've reset your password, then you will be prompted to log back in:

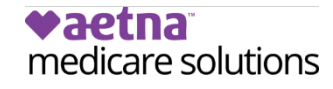

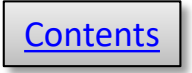

<span id="page-4-0"></span>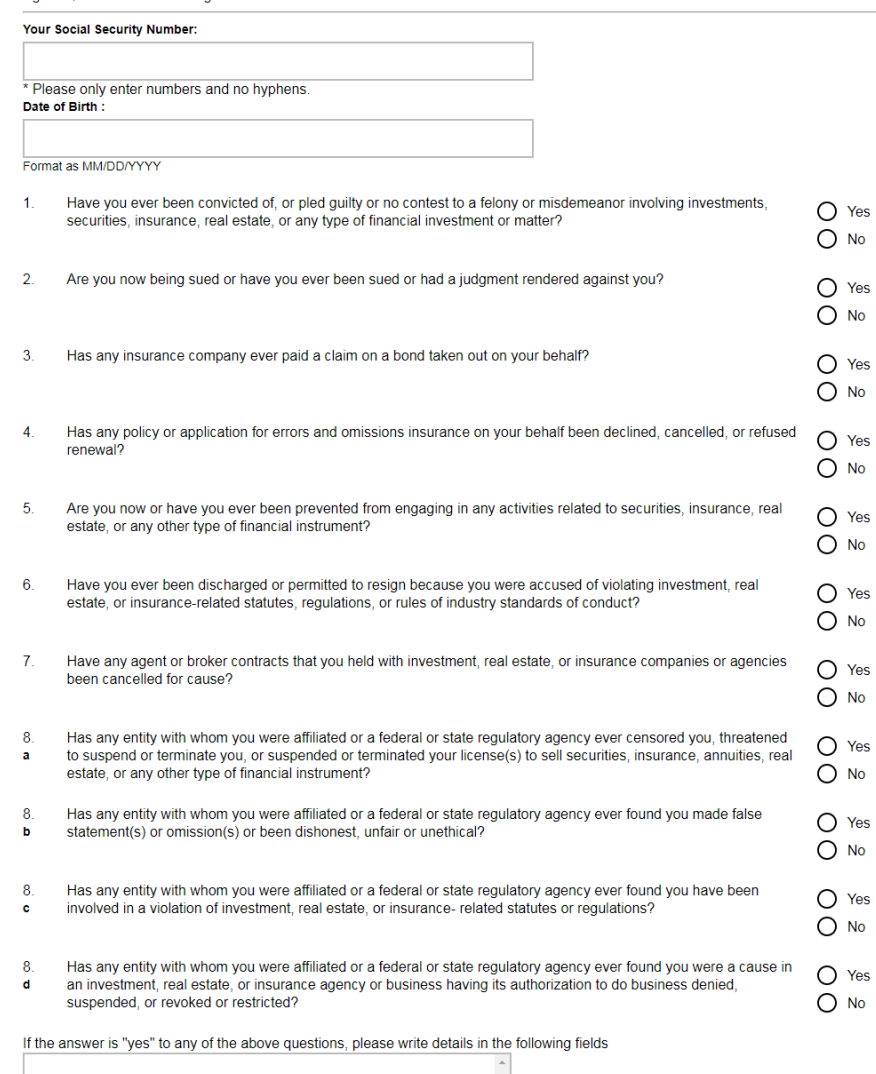

# **Your background check**

 prompted to provide your social security number, date When you first log in to the Agent Portal, you'll be of birth, and to complete the form for needed for your background check.

 You must pass the background check required by Medicare before you can sell a Part D product.

 NOT automatically cause a denial of your background It's important to understand that a "yes" answer does check. Any time there is a "yes" answer, we will need to have you provide more information.

If you need more room, you can and should use the space to tell us which method you're using to send in a detailed explanation -- either via email to [BrokerSupport@aetna.com](mailto:BrokerSupport@aetna.com) or fax to 1-866-552-6205. The additional information will then be reviewed further as needed.

 It usually takes anywhere from three to seven business season each fall, the turnaround times are increased days to get the results. During the prime onboarding due to volume. In the case of some **Yes** answers, it may also take additional time to review and make a determination. Agents should communicate with their upline administrators to find out more information if there are longer delays. Administrators can in turn check with SilverScript Agent Support to determine the reason for any delay.

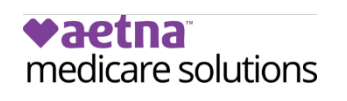

I Disagree

1

Yes **No** Yes **No** Yes No Yes No Yes

Yes No

No Yes No Yes No Yes No Yes

<span id="page-5-0"></span>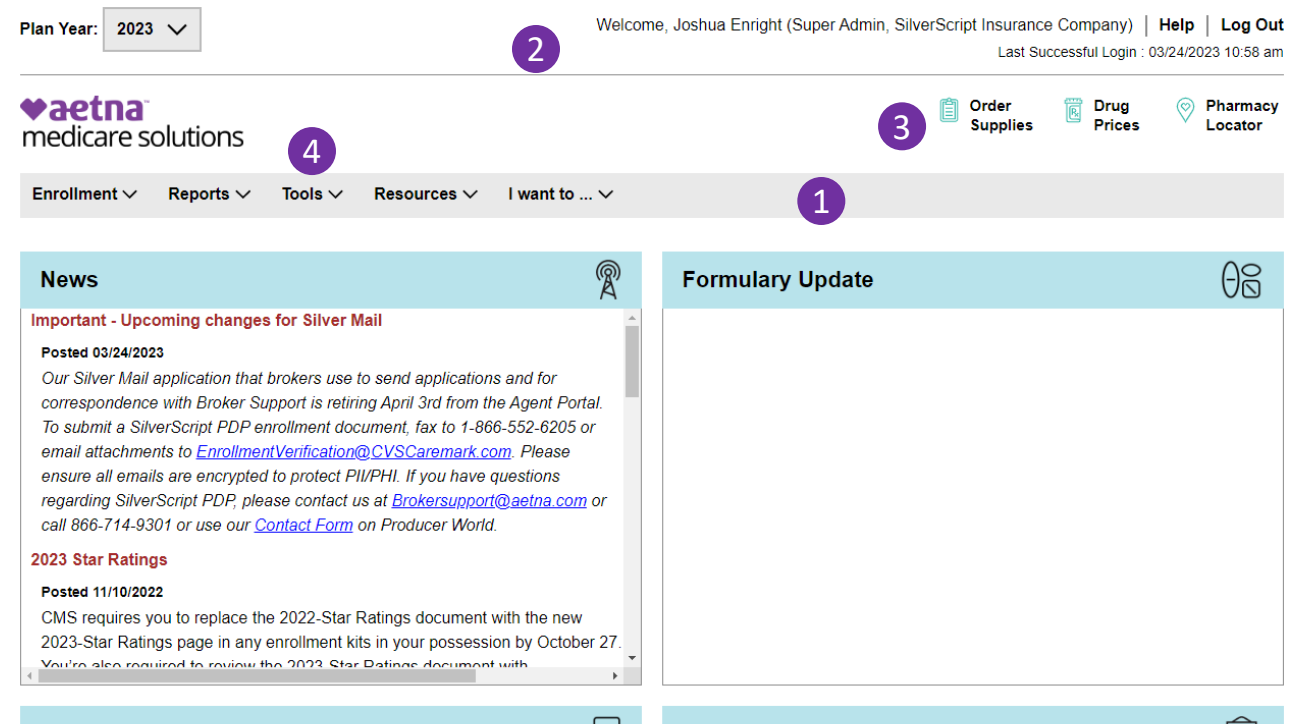

#### **Good to Know**

#### **Newsletters**

بى

**Important: to Receive Credit for Email Enrollment** 

#### Posted 11/12/2021

When sending an Email Enrollment Link, it's important for your clients to understand they will be taken to the SilverScript consumer website where they will self-enroll into a plan. The link to the agent is only maintained if the client completes the enrollment from start to finish right after clicking the link. The link to the agent may be lost if the member follows the link, navigates off the page, then returns to the enrollment page to submit or if the member starts the enrollment, stops mid-way through then picks up where it was left off at a later time. If this happens, we can confirm the enrollment link was sent to the client and add the agent to the policy. Please send an email to brokersupport@aetna.com & include the Agent ID and beneficiary email address where the link was sent for review

#### **SEP Guide Now Available**

Remember to check here each time you visit the Portal for news, updates from CMS (Medicare) and agent-specific messages.

⊯

More News...

# **The Home Page**

You'll land on the **Home**  page each time you log in to the Agent Portal.

 It's good to get in the habit of scanning each of the four sections of and information for you. the main area of the page, since this is where we post the latest news

- Main navigation menu
- 2 Your Ready to Sell status: red = no, green = yes.
- 3 One-click links to **Supply Room**, **Drug Pricing tool**, and **Pharmacy Locator**.
- Click the Aetna logo from any page to return to the Home page.

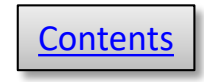

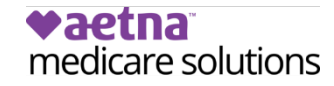

# **Agent Menus**

### <span id="page-6-0"></span>**Enrollment**

**Electronic SOA** Send your client a paperless SOA

**Electronic Application** Send your client a paperless application

**Email Enrollment** Send your client a link to self-enroll

**Enrollment** Enter a paper application into the portal or access the Call Center script

**Temporary Member ID Card** 

 Application; the Email The **Enrollment** menu contains all enrollment-related commands for entering paper applications into the Portal; paperless, Electronic Enrollment link; and a downloadable temporary member ID card.

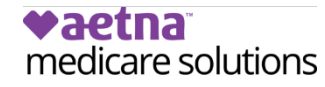

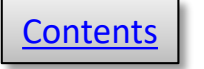

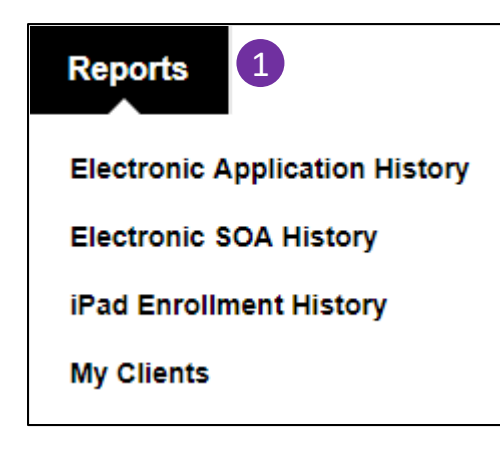

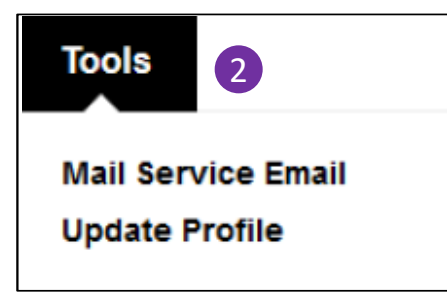

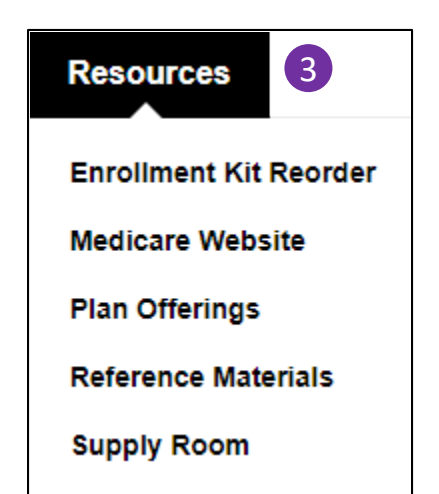

vaetna

medicare solutions

# **Agent Menus**

- 1 In the **Reports** menu, you can access your iPad (Retired App), eSOA, and eApp history tables. The My Clients link shows the status of all your client enrollment applications.
- 2 The **Tools** menu includes the link to email your clients about mail service pharmacy and a link to update your user profile.
- 3 The **Resources** menu points you to the [Supply Room](#page-44-1) for enrollment materials, and the Reference Materials library. You may also order enrollment kits from this menu, view SilverScript plan offerings, and link to the Medicare.gov website.

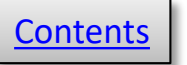

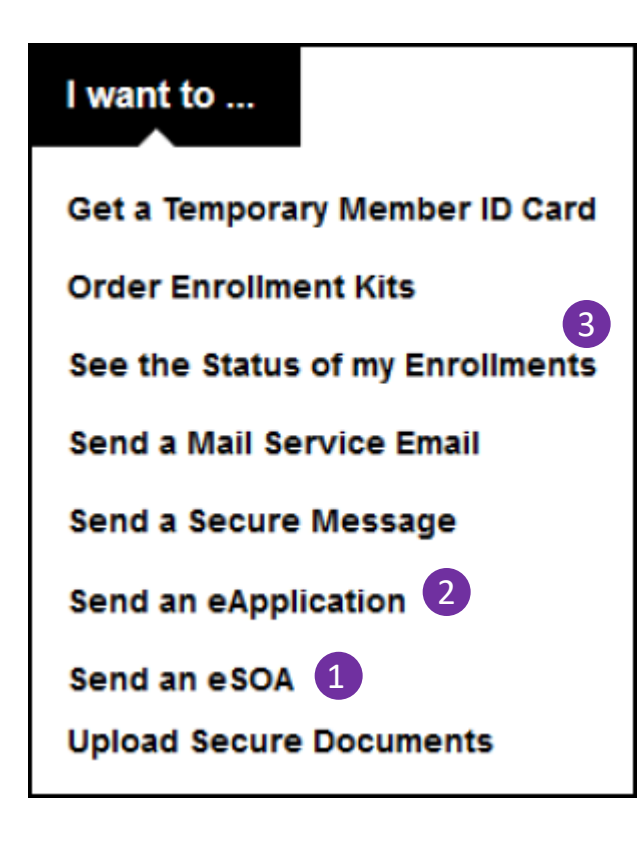

# **Agent Menus**

 one-click access to your most The **I want to …** menu provides frequently used activities on the Agent Portal.

Using only this menu, you could send:

- **1** An electronic Scope of Appointment,
- 2 An electronic enrollment Application,
- **3** And then check on the status of your enrollments for follow-up with your clients.

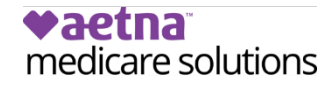

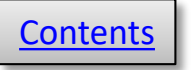

<span id="page-9-0"></span>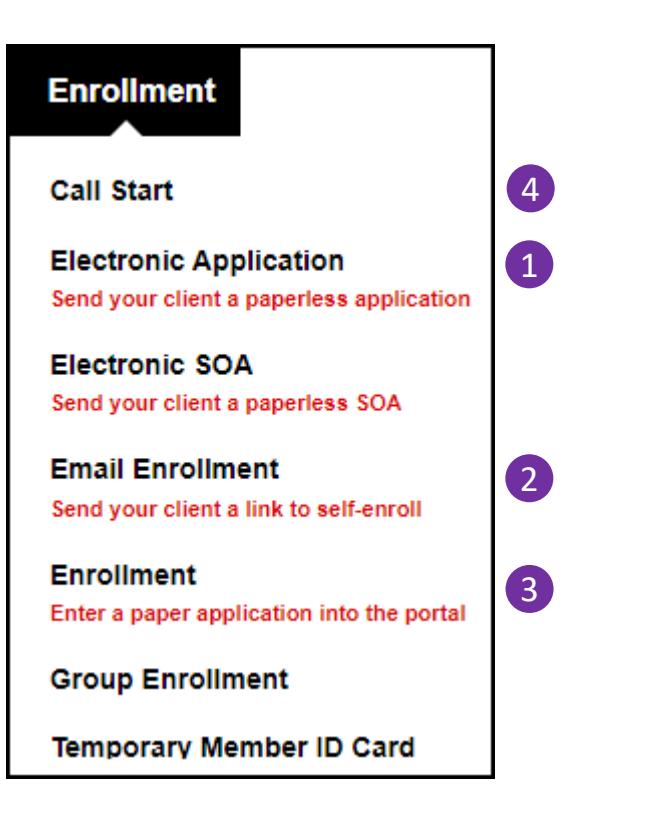

## **Selecting the Correct Method from the Enrollment Menu**

 different methods of enrolling your client in a The Enrollment menu contains several links to SilverScript plan.

- plan materials to your client by email. Your client 1 Click **Electronic Application** to send a link to a new or edited paperless application along with will only have to view the application and type a signature.
- Your clients will have to fill out the application. 2 Click **Email Enrollment** to email your clients links to SilverScript.com where they can self-enroll.
- 3 Click **Enrollment** to enter an Enrollment that was directly into the portal while the client is in your either written on a paper application when you met with your client, or to enter an application office.
- to record every enrollment call in its entirety, your 4 If you're working in a call center with the capability Enrollment menu will include this extra language.

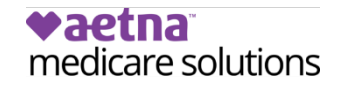

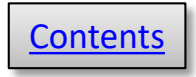

## **Before You Start an Enrollment Application**

 to view your client's Medicare card to ensure If you haven't already done so, please request that she's in Medicare's database.

 with the Social Security Administration, her several weeks and will unnecessarily cause If your client just applied for Medicare benefits information will not be in Medicare's system for delays in the application process.

 denied, causing twice the amount of work for you as well as inconveniencing your client. It could also cause the enrollment to be

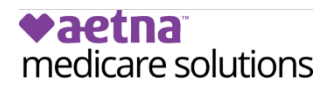

Name/Nombre

**JOHN L SMITH** 

Medicare Number/Número de Medicare 1EG4-TE5-MK72 Entitled to/Con derecho a

**HOSPITAL (PART A)** 

**MEDICAL (PART B)** 

**MEDICARE HEALTH INSURANCE** 

Coverage starts/Cobertura empieza

03-01-2016

03-01-2016

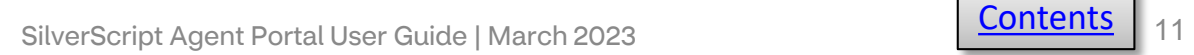

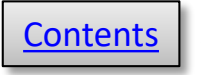

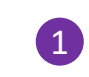

# 1 **Enrollment**

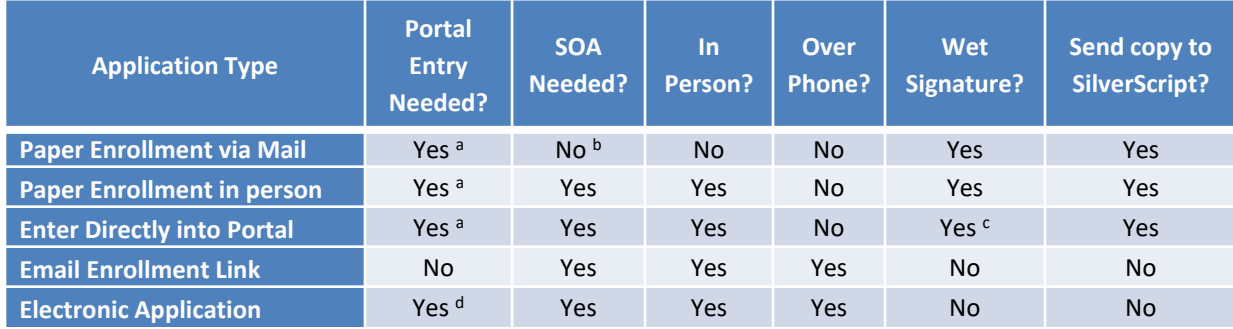

*There are several ways to complete an enrollment application successfully with SilverScript. Also noted in this chart is when the Scope of* 1 *Appointment (SOA) forms are needed and when they are not. This can help you decide which options are the best for your clients and your business.* 

There are several methods to keying in an enrollment into the Agent Portal, depending on the application type.

- a) Paper applications or entering the application directly into the portal uses the **Enrollment** selection in the Enrollment menu.
- b) A paper application via mail with no meeting doesn't require an SOA, but if there was a meeting, either in person, on the phone or by email, then an SOA is needed.
- c) Wet Signature on the portal-direct application is on the three page confirmation which must be immediately printed to get the correct signature lines to print.
- d) Submitting an electronic application for the client to review and digitally sign uses the **Electronic Application** link in the Enrollment menu.
- e) Telephonic enrollments are allowed only in specifically contracted call centers. However, with a Scope, you can complete a sales meeting over the phone with your client.

### **IMPORTANT**:

 A common misconception about enrollment processing is that it's acceptable to complete a paper application and send it to  SilverScript without entering it into the portal first. **This is not compliant with SilverScript procedures, and may affect commissions.** 

 All enrollment applications must be entered into the Agent Portal by you, or your assistant or upline admin, before sending the paper form to SilverScript.

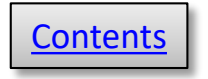

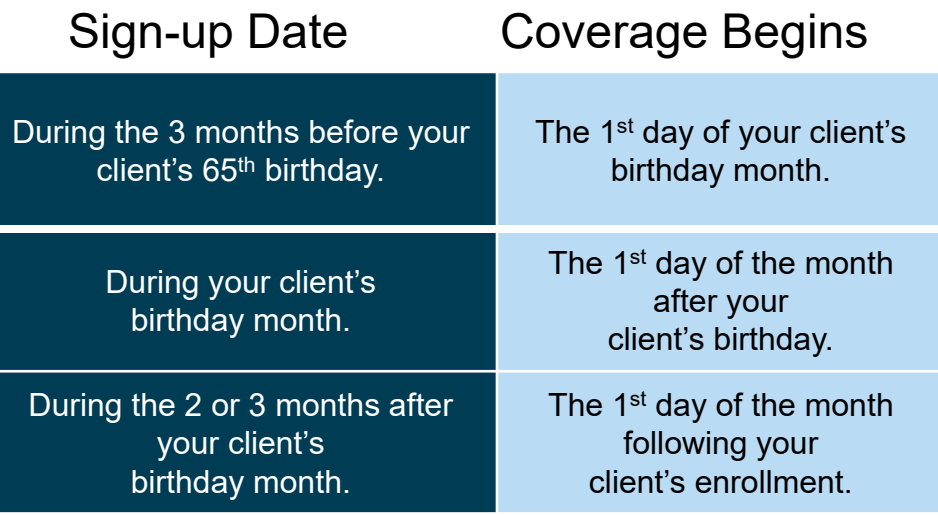

## **The Enrollment Application**

 Part B, whichever comes **first**. **If they have had Part A for several months or longer, and are just beginning their Part B, then this does not qualify as an IEP for PDP**  Remember, IEP is different for Med D PDPs than Med Supplement plans; the difference for PDPs is that the IEP is *either* Part A or **plans.** Please select the appropriate SEP. Do not use "New to Medicare."

 Also, IEP enrollments MUST follow this Effective date guide; they cannot have a future effective date

 the addendum at the end of this document. For more info on Election Periods, please see

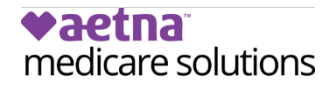

#### **Enrollment**

### <span id="page-13-0"></span>**Electronic SOA** 1 **Electronic Application** Send your client a paperless application **Email Enrollment** Send your client a link to self-enroll **Enrollment** Enter a paper application into the portal or access the Call Center script **Temporary Member ID Card** All fields are required, unless marked as optional 2 To be completed by Agent **Agent Name Agent Phone** Demo Agent 480-314-8074 **Agent Address** 9501 E Shea Blvd, Scottsdale, AZ, 85260 **Beneficiary Name Beneficiary Phone Beneficiary Address** Initial Method of Contact (Indicate here if beneficiary was a walk-in.) **Agent Signature** Plan(s) the agent represented during this meeting Plans

# **Electronic Scope of Appointment**

 to use. It's fast, convenient, and doesn't other plans will accept an SOA with another SilverScript offers an Electronic Scope of Appointment (eSOA) form available for agents restrict its use to only SilverScript (as long as company ID on it). Click **Electronic SOA** in the **Enrollment** menu to start. **1** 

As the agent, you will receive the completed SOA in moments after the client completes their portion. The eSOA does not automatically link to any enrollment, therefore it will need to be submitted when the client completes an application, either with the paper application or sent by itself in the case of Electronic Applications.

**First, you scroll down to complete the sections** that are not grayed out. Your client will receive the SOA and check the type of products she wants to discuss with you, and she will fill in her name. If she's the representative for the person enrolling, she will complete that section as well.

### **vaetna** medicare solutions

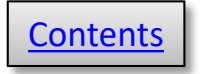

#### **Instructions for agents**

If you are doing a sales presentation to a beneficiary, you MUST have a documented scope of what you will be discussing with the beneficiary prior to the appointment. A beneficiary cannot agree to the scope over the phone and sign the documentation later. Documentation must be in writing in the form of a signed document by the beneficiary. You must send this documentation with the enrollment form to SilverScript® Insurance Company.

\* Scope of Appointment documentation is subject to CMS record retention requirements \*

 $\blacksquare$ 

If the form was signed by the beneficiary at time of appointment, provide explanation why SOA was not documented prior to meeting

Why SOA was not documented prior to meeting SilverScript is a Prescription Drug Plan with a Medicare contract offered by SilverScript Insurance Company Enrollment in SilverScript depends on contract renewal.

Please provide the email address of the prospective beneficiary.

1 **Send Email SOA History** 2 **Search for a Scope of Appointment Beneficiary Name Beneficiary Email Status** 

 $\checkmark$ 

#### **Status Definitions**

• Signed: SOA Form is signed by beneficiary and sent back to agent

- Expired: SOA link expired after two weeks
- Viewed: SOA form was viewed by the beneficiary but not signed
- . In Progress: SOA link sent to beneficiary

### **vaetna** medicare solutions

# **Sending the eSOA**

If you are on the phone with your client, you can send the eSOA and it should show in their inbox within a minute of when you send your email.

The email is from information@silverscript.com, with the subject, "Here is the Scope of Appointment for your signature." Note: It might land in their spam filter or junk email so the client may need to take appropriate actions in order to view the email.

Make sure you enter your client's email address correctly.

2 You can click the SOA history button to view the status of all the eSOAs you've sent. You can filter the results by using the search fields.

 the eSOA email, the link will expire after 14 Please note that if your client doesn't respond to days.

1

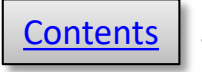

Dear Test Test.

Thank you for the opportunity to provide you with information, cost estimates, enrollment assistance and customer service for Medicare health plans in your area.

Please click on the link below to be taken to a secure website where you can review, complete, and electronically sign a Scope of Appointment form reguired by Medicare before we can discuss your Medicare health plan options.

1 **CLICK HERE for Scope of Appointment** 

If you have any questions, please do not hesitate to contact me.

Sincerely, Demo Agent Licensed Insurance Agent

480-555-1212

**vaetna** 

medicare solutions

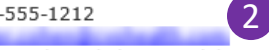

9501 E Shea Blvd, Scottsdale, AZ, 85260

You are receiving this email because you requested to receive an esignature-enabled Scope of Appointment form by email that Medicare requires insurance agents to obtain before discussing Medicare health plans with consumers. If you do not wall the contacted again via email, please send an email to Again.

### **Scope of Sales Appointment Confirmation Form**

This form is required prior to a one-on-one marketing appointment to ensure understanding of what will be discussed between the agent and the Medicare beneficiary (or their authorized representative). All information provided on this form is confidential and should be completed by each person with Medicare or his/her authorized representative.

Please place a check mark in the box next to the type of product(s) you want the agent to discuss. (See helpful descriptions on the next page.) Stand-alone Medicare Prescription Drug Plans (Part D) Medicare Advantage Plans (Part C) and Cost Plans Medicare Health Maintenance Organization (HMO), Medicare Preferred Provider Organization (PPO) Plan, Medicare Private Fee-For-Service (PFFS) Plan, Medicare Special Needs Plan (SNP), Medicare Medical Savings Account (MSA) Plan, or Medicare Cost Plan □ Other Health-Related Plans Dental/Vision/Hearing Products, Supplemental Health Products, Medicare Supplement (Medigap) Products

# **Receiving the eSOA**

- Here's the email your client receives for the electronic SOA. All she has to do is click and 1 she'll go to the eSOA online.
- this email so your client can trust it came from Your name and email address are included in you.
- 3 Once your client is reviewing the eSOA form online, all she has to do is check one or more boxes, just like with the paper SOA form.

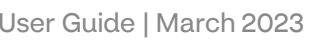

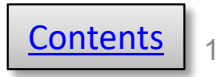

<span id="page-16-0"></span>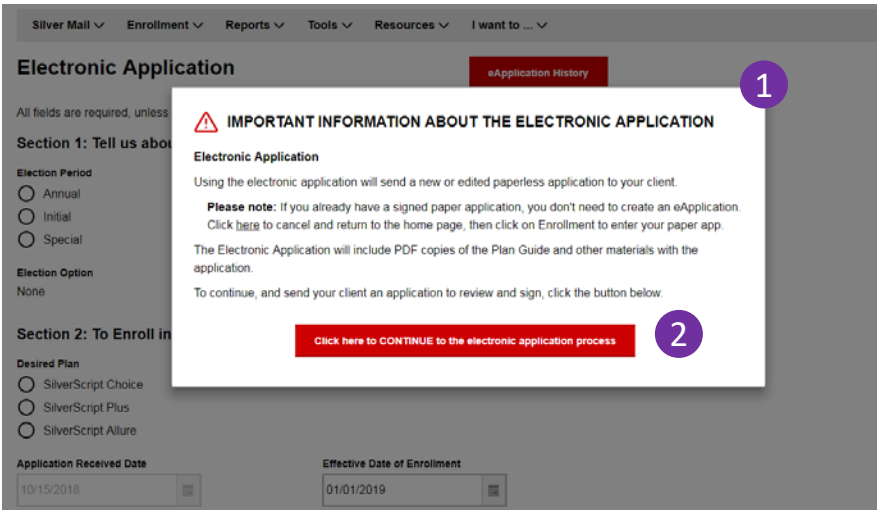

**Note:** If you've already met with your client and have a signed paper application, **do not use the eApplication**.

## **Electronic Application**

When you select Electronic Application from the Enrollment menu, the first screen you'll see is this note about when to use this method.

Think of the eApplication as the virtual equivalent of a face to face meeting. The eApplication process provides your client with PDF versions of the same documents you would provide on paper if meeting face-to-face, such as the Star Rating Sheet and the Summary of Benefits.

The eApplication eliminates the paper, is faster than paper, and provides you with a digitally signed PDF file copy for your own client files.

2 If you want to go ahead and start the eApplication process, click the red button at the bottom of the window.

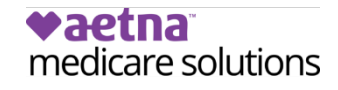

Enrollment  $\vee$ Silver Mail  $\vee$ Reports  $\vee$ Tools  $\vee$ Resources  $\vee$ I want to  $...\vee$ **Electronic Application** eApplication History All fields are required, unless marked as optional. Section 1: Tell us about the applicant **Election Period**  $\bigcap$  Initial 1 () Special **Election Option** 2 None Section 2: To Enroll in Aetna Prescription Drug Plan **Desired Plan** ◯ SilverScript SmartRx **SilverScript Choice SilverScript Plus Application Received Date Effective Date of Enrollment** 3 07/18/2022 賱 08/01/2022 賱 Section 3: Beneficiary Information **Title (optional)**  $\checkmark$ 4 **First Name** MI (optional) **Last Name** 

## **Electronic Application - 2**

 You'll notice that the eApplication is very similar to our standard online data entry screens that you may have used to submit enrollments through the agent portal.

 year, the Annual enrollment button will be of the AEP, that button will not be displayed. From October 15 through December 7 each active. If you're enrolling your client outside

2) If you select an Initial or Special enrollment code. You'll see what the codes look like on period, you'll be required to enter the reason the next page.

- 3 Certain dates within the form will be pre-filled you select Annual as the enrollment Period, you'll see the Effective Date of Enrollment for you where appropriate. For example, if field automatically fill in with January 1.
- Remember, you'll need to fill out all the Next you'll add information about your client. fields, unless they are marked "optional."

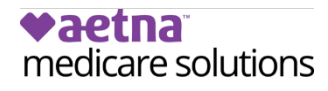

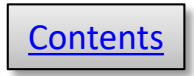

#### Would you like to receive paperless Explanation of Benefit (EOB) statements?

We'll send you a monthly email alert to view your statement. You can print it only if you need to - keep the clutter down and your information secure

◯ Yes, I want to receive my EOB statements electronically ◯ No, I want to receive my EOB statements in the mail

#### **Email Address (optional)**

The Explanation of Benefits (EOB) is a record of your prescription claims that have been processed for the month. The EOB statement shows each prescription's cost, the amount your plan has paid toward its cost, and the amount for which you're responsible. You can change your preference on caremark.com at any time.

If you choose to receive paperless Explanation of Benefit statements, you will need to create an account on Caremark.com. In addition to viewing your EOB statements online, Caremark.com will give you the ability to track vour prescription costs and order mail service prescriptions.

#### **Permanent Address/Long Term Care Address**

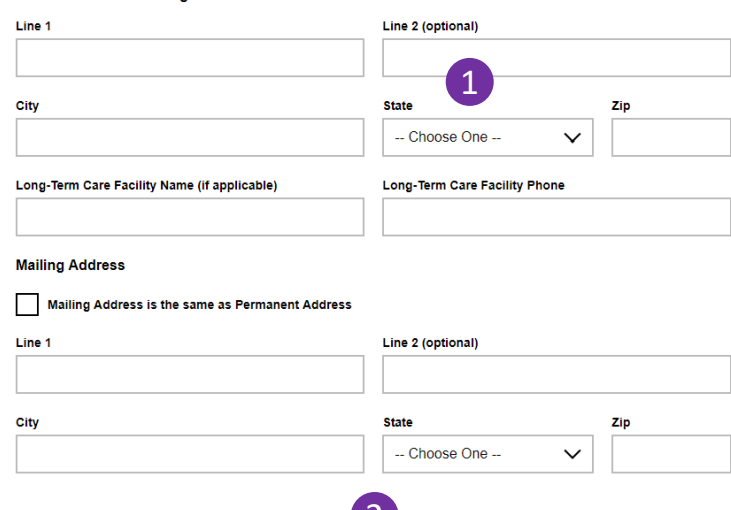

#### Section 4: Paying Your Plan Premium

You can pay your monthly plan premium (including any late enrollment penalty you may owe) by automatic deduction from your monthly Social Security or Railroad Retirement Board benefit check, automatic bank draft withdrawal, credit card, or by mail

2

Please select a premium payment option. (If you don't select an option, you will receive a monthly bill.)

Reminder, if you have secondary coverage that pays for part of your premiums (for example: from your employer or an SPAP) then you must choose monthly bills that you can pay by mail in order for the secondary coverage to be applied correctly.

Automatic Deduction from Social Security benefit check

- Automatic Deduction from Railroad Retirement Board benefit check 3
- Automatic Bank Draft Withdrawal from Checking or Savings Account
- O Monthly payments by check

### **vaetna** medicare solutions

## **Electronic Application - 3**

 can only submit an enrollment application for a client who lives in 1 It's important to remember that you a state where you hold a license. So, when you click on the State field, you'll only see the states where you're licensed.

- 2 As you move down the enrollment form, you'll enter the plan payment information that you will have already discussed with your client.
- appear on-screen that's important for you and your client to know. 3 When you click a button to select your client's preferred payment method, additional information will

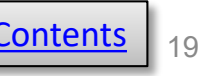

Note, the option to pay using a Credit Card can be started after your enrollment in the plan. You can call us toll free once your enrollment in the plan is active, at: 1-866-824-4055, 24 hours a day, 7 days a week. TTY users call  $711.$ 

People with limited incomes may qualify for Extra Help to pay for their prescription drug costs. If you qualify, Medicare could pay for 75% or more of your drug costs including monthly prescription drug premiums, annual deductibles and co-insurance. Additionally, those who qualify won't have a coverage gap or a late enrollment penalty.

Many people are eligible for these savings and don't even know it. For more information about this Extra Help. contact your local Social Security office, or call Social Security at 1-800-772-1213. TTY users should call 1-800-325-0778. You can also apply for Extra Help online at www.socialsecurity.gov/prescriptionhelp. If you qualify for Extra Help with your Medicare prescription drug coverage costs, Medicare will pay all or part of your plan premium. If Medicare pays only a portion of this premium, we will bill you for the amount that Medicare does not cover

If you are assessed a Part D-Income Related Monthly Adjustment Amount, you will be notified by the Social Security Administration. You will be responsible for paying this extra amount in addition to your plan premium. You will either have the amount withheld from your Social Security or Railroad Retirement Board benefit check or be billed directly by Medicare. Do NOT pay the Part D-IRMAA extra amount to SilverScript Insurance Company.

#### Section 5: Please Read and Answer These Important Questions

Some individuals may have other drug coverage, including other private insurance, TRICARE, Federal employee health benefits coverage, VA benefits, or State Pharmaceutical Assistance Programs.

Will you have other prescription drug coverage in addition to SilverScript Insurance Company Prescription Drug Plan?

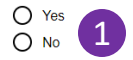

Applicant prefers to receive written communications in:

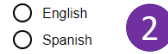

If you need information in an alternate language or accessible format, such as Braille, audio tape or large print, please contact SilverScript Insurance Company at 1-855-771-9286, 24 hours a day, 7 days a week. (TTY users call 711).

Section 6: Please Read This Important Information

#### Please read:

If you are a member of a Medicare Advantage Plan (such as an HMO or PPO), you may already have prescription drug coverage from your Medicare Advantage Plan that will meet your needs. By joining SilverScript Insurance Company, your membership in your Medicare Advantage Plan may end. This will affect both your doctor and hospital coverage as well as your prescription drug coverage. Read the information that your Medicare Advantage Plan sends you and if you have questions, contact your Medicare Advantage Plan.

3

If you currently have health coverage from an employer or union, joining SilverScript Insurance Company could affect your employer or union health benefits. You could lose your employer or union health coverage if you join SilverScript Insurance Company. Read the communications your employer or union sends you. If you have questions, visit their website, or contact the office listed in their communications. If there isn't information on whom to contact, your benefits administrator or the office that answers questions about your coverage can help.

#### Notes (max 300 characters) (optional)

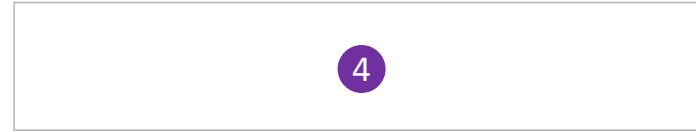

## **Electronic Application - 4**

- 1 You'll also need to know if your client has other prescription drug coverage and if she prefers written **2** communications in English or Spanish.
- **3** Section 6 contains important information for your client, who can read this online when she's reviewing the application.
- 4 If you'd like to include notes with the application, enter them in this box.

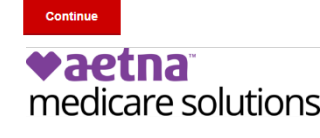

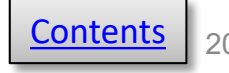

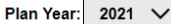

I want to  $\dots$   $\vee$ 

#### vaetna medicare solutions

Silver Mail  $\vee$  Enrollment  $\vee$ Resources  $\vee$ Reports  $\vee$ Tools  $\vee$ 

All fields are required, unless marked as optional.

Section 7: Send the enrollment application to your client

1

**Selected Plan: SilverScript Choice** 

Please review the following information, and click the button at the bottom of the page to send the enrollment application to your client.

#### **Terms of Enrollment**

#### By completing this enrollment application, I agree to the following:

SilverScript PDP is a Medicare drug plan and has a contract with the Federal government. I understand that this prescription drug coverage is in addition to my coverage under Medicare; therefore, I will need to keep my Medicare Part A or Part B coverage. It is my responsibility to inform SilverScript of any prescription drug coverage that I have or may get in the future. I can only be in one Medicare Prescription Drug Plan at a time - if I am currently in a Medicare Prescription Drug Plan, my enrollment in SilverScript will end that enrollment. Enrollment in this plan is generally for the entire year. Once I enroll, I may leave this plan or make changes if an enrollment period is available, generally during the Annual Enrollment Period (October 15 - December 7), unless I qualify for certain special circumstances.

SilverScript serves a specific service area. If I move out of the area that SilverScript serves, I need to notify the plan so I can disenroll and find a new plan in my new area. I understand that I must use network pharmacies, except in an emergency when I cannot reasonably use SilverScript network pharmacies. Once I am a member of SilverScript. I have the right to appeal plan decisions about payment or services if I disagree. I will read the Evidence of Coverage document from SilverScript when I get it to know which rules I must follow to get coverage.

I understand that if I leave this plan and don't have or get other Medicare prescription drug coverage or creditable prescription drug coverage (as good as Medicare's), I may have to pay a late enrollment penalty in addition to my premium for Medicare prescription drug coverage in the future.

I understand that if I am getting assistance from a sales agent, broker, or other individual employed by or contracted with SilverScript, he or she may be paid based on my enrollment in SilverScript.

Counseling services may be available in my state to provide advice concerning Medicare supplement insurance or other Medicare Advantage or Prescription Drug Plan options, medical assistance through the state Medicaid program, and the Medicare Savings Program.

#### **Release of Information**

By joining this Medicare Prescription Drug Plan, I acknowledge that SilverScript PDP will release my information to Medicare and other plans as is necessary for treatment, payment and health care operations. I also acknowledge that SilverScript will release my information, including my prescription drug event data, to Medicare, who may release it for research and other purposes which follow all applicable federal statutes and regulations. The information on this enrollment form is correct to the best of my knowledge. I understand that if I intentionally provide false information on this form, I will be disenrolled from the plan

### **Electronic Application - 5**

 eApplication. Check at the top of plan your client selected. 1 Section 7 to be sure the name of You're almost done with the the plan that's showing is the

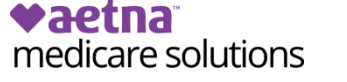

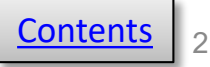

I understand that my signature (or the signature of the person authorized to act on my behalf under state law where I live) on this application means that I have read and understand the contents of this application.

If signed by an authorized individual (as described above), this signature certifies that:

- 1) This person is authorized under state law to complete this enrollment and
- 2) Documentation of this authority is available upon request by Medicare.

**Beneficiary's Signature** 

1 **Beneficiary's Date** 

#### Format as MM/DD/YYYY

Does the Applicant have a legal guardian that is authorized to speak on his/her behalf?(Note: The Authorized Representative is NOT the Insurance Agent it is a person who has the power of attorney for the Applicant.)  $\bigcap$  No  $\bigcap$  Yes **Agent Information** 

**Agent Name** 

Demo Agent

2 **Agent Signature Demo Agent** 

#### SCOPE OF APPOINTMENT (You must check one).

◯ I completed a Scope of Appointment and I will submit it separately.

◯ A Scope of Appointment was NOT completed because I did not have an individual or one-on-one marketing appointment (whether in person, telephonically or otherwise) with the applicant.

#### Please provide the email address of the prospective beneficiary

Email

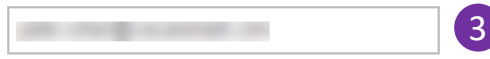

This email address was provided to me by the prospect and was not rented, purchased or obtained through any type of directory. I have spoken with the prospect, explained the SilverScript Prescription Drug Plans and the prospect has requested a SilverScript Electronic Enrollment Application.

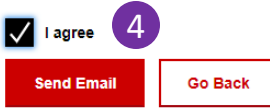

## **Electronic Application - 6**

 This is the last page you need to fill out before the Agent Portal sends the application to your client.

- Beneficiary's Signature and Date, cannot **1** Fields that are grey, like these for be filled out by you – only your client.
- enter as the agent. It will remain exactly as you signed it, until and unless you adjust it 2 When you type your name in this field, you are electronically signing the application. You can be confident about placing your signature in advance, because your client cannot change any of the information you yourself.
- **3** This is where you'll enter the email address of your client.
- You have to click the box to agree that you received the email address directly from your client. Once you check the box to agree, you'll see another button appear to send the email.

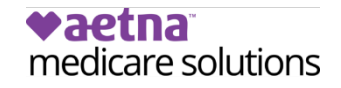

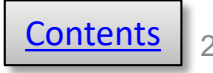

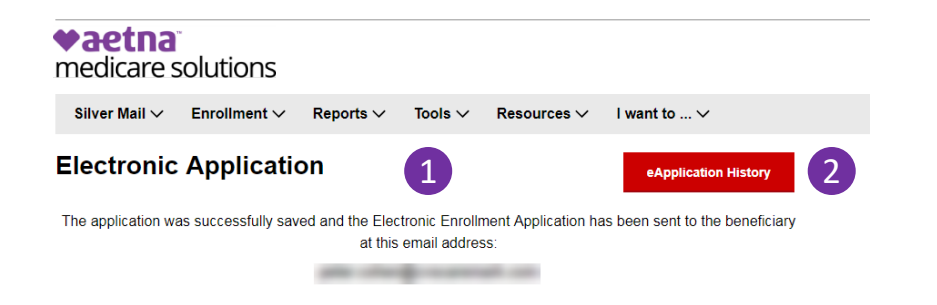

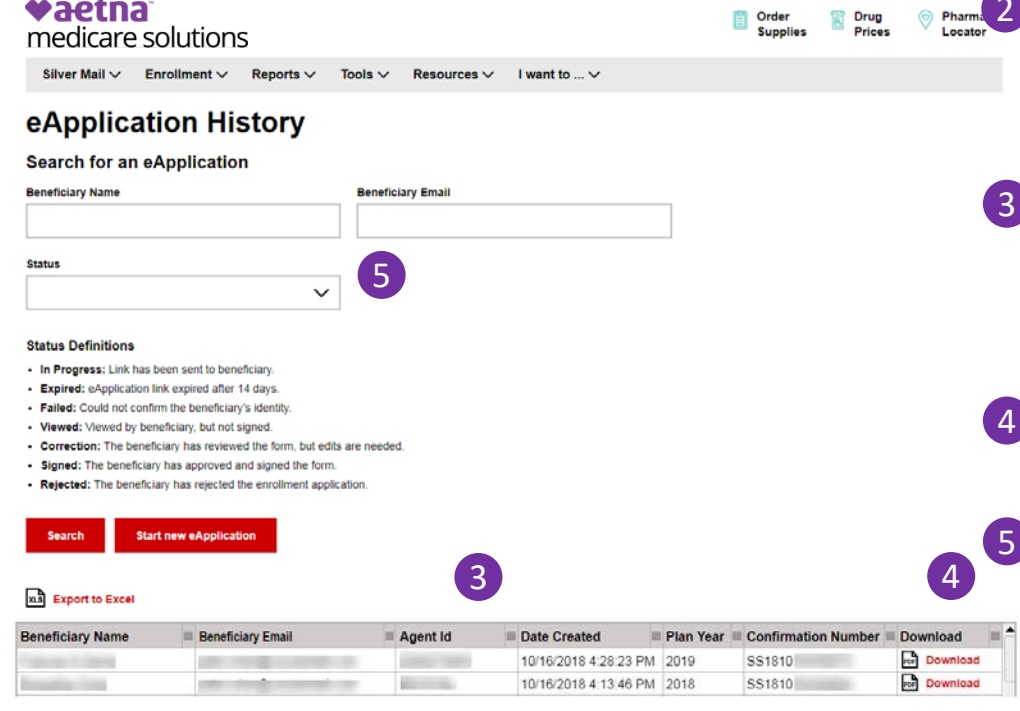

## **Electronic Application - 7**

- important that you tell your client that she only has 14 days to review and act on this 1 At this point, your work is almost done. You'll see this acknowledgement that the application was saved and that an email was sent by SilverScript to your client. It's application or it will expire.
- **Click the link for eApplication history in** the top-right corner of the page to go to the history page.
- you'll see it listed in this table. If your **Once you've submitted an eApplication,** client has signed and submitted the eApplication, you can download a PDF <sup>4</sup>copy. Just click Download for the eApplication you want to see.
- If you have a lot of eApplications, you can use these fields to search for a specific one.

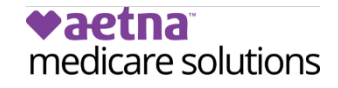

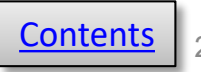

<span id="page-23-0"></span>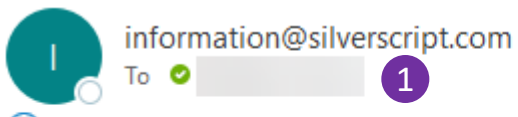

(i) This message was sent with High importance.

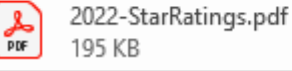

2

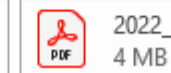

2022\_SummaryofBenefits.pdf

### vaetna medicare solutions

#### Dear

We're happy to see you're interested in a SilverScript prescription drug plan offered by Aetna® Medicare. This email is sent on behalf of your agent,

To complete your enrollment for the SilverScript SmartRx, please review and digitally sign your application by going to Please review and digitally sign the SilverScript application. 3

For more prescription drug plan information please see the attached:

- Aetna Medicare Star Ratings  $\bullet$
- A Summary of Benefits  $\bullet$

We look forward to the chance to provide your prescription drug coverage. If you have any questions, please contact your agent at

If you did not request this enrollment email from and believe this e-mail was sent in error, please forward this email to BrokerSupport@aetna.com. Please be sure to include a statement that you did not request this enrollment email. We will ensure that you do not receive further emails about our plans unless you request to do so in the future.

If you are no longer interested in receiving emails from Aetna Medicare on my behalf, contact me at

This is an unmonitored mailbox. Please do not reply to this message.

© 2021 Aetna Inc.

## **Electronic Application: Beneficiary View, Email 1**

 to your client, the first item she'll see is an in the email that you'll want to mention to When you send an Electronic Application email from SilverScript, sent on your behalf. There are several important items your client to make the process fast and easy.

1 The email will come from you. However, it will contain your name, email address, and phone number. It's information@silverscript.com, not from important that your client knows what to look for.

 all of which are mentioned in the email. There are several important attachments,

<sup>3</sup> This is where your client will click to go directly to a secure page on the SilverScript Agent Portal to review and sign the enrollment application you completed online. Tell your client to click this link.

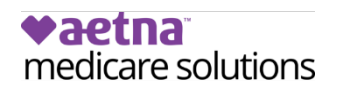

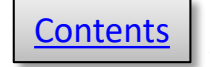

#### Please verify your details

Hi l Please enter the date below to verify your identity so you can view and sign your application

Note: Three incorrect attempts will lock your application, and you will need to follow up with your agent.

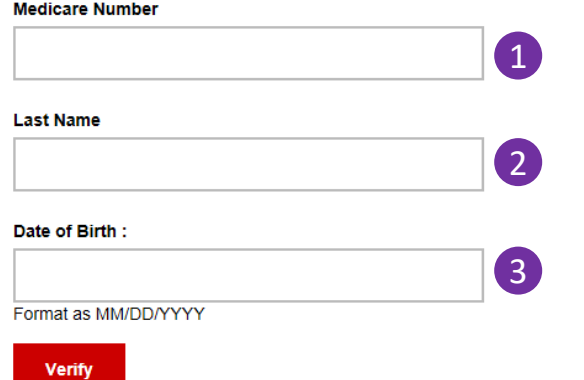

#### **Note:**

It's important to remember that the information your client enters in the three fields must match what you entered. If you entered your client's name *incorrectly*, she could enter her name *correctly*, but it would not be a match with your entry, which was *incorrect*.

Prospect should enter, fields exactly as agent submitted eApp, unless any information is incorrect. Please also remembers to not use dots, dashes, special characters, or spaces.

 If your client cannot verify her identity, you'll receive an email from SilverScript so that you may contact her to resolve the issue.

## **eApp Beneficiary View: Verifying Identity**

 When your client clicks the link in her email, she'll be taken to this page on the SilverScript Agent **Portal** 

For security, before reviewing the application you filled out, she has to verify her identity on this page.

These three fields must be an exact match with what you entered when filling out the application.

1 Medicare Number (MBI)

2 Last name

3 Date of Birth in the format requested in the caption.

### vaetna medicare solutions

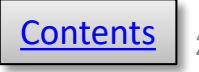

#### Section 5: Please Read and Answer These Important Questions

Some individuals may have other drug coverage, including other private insurance, TRICARE, Federal employee health benefits coverage, VA benefits, or State pharmaceutical assistance programs.

Do you have other prescription drug coverage in addition to SilverScript Prescription Drug Plan?

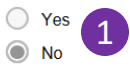

#### Applicant prefers to receive written communications in:

 $\odot$ English

Spanish

If you need information in an alternate format, such as Braille, audio tape or large print, please contact SilverScript Insurance Company at 1-866-552-6106, 24 hours a day, 7 days a week. (TTY users call 1-866-552-6288)

#### Section 6: Please Read This Important Information

#### Please read:

If you are a member of a Medicare Advantage Plan (like an HMO or PPO), you may already have prescription drug coverage from your Medicare Advantage Plan that will meet your needs. By joining SilverScript Insurance Company, your membership in your Medicare Advantage Plan may end. This will affect both your doctor and hospital coverage, as well as your prescription drug coverage. Read the information that your Medicare Advantage Plan sends you and if you have questions, contact your Medicare Advantage Plan.

If you currently have health coverage from an employer or union, joining SilverScript Insurance Company could affect your employer or union health benefits. You could lose your employer or union health coverage if you join SilverScript Insurance Company. Read the communications your employer or union sends you. If you have questions, visit their Web site, or contact the office listed in their communications. If there isn't information on whom to contact, your benefits administrator, or the office that answers questions about your coverage can help.

#### Notes (max 300 characters) (optional)

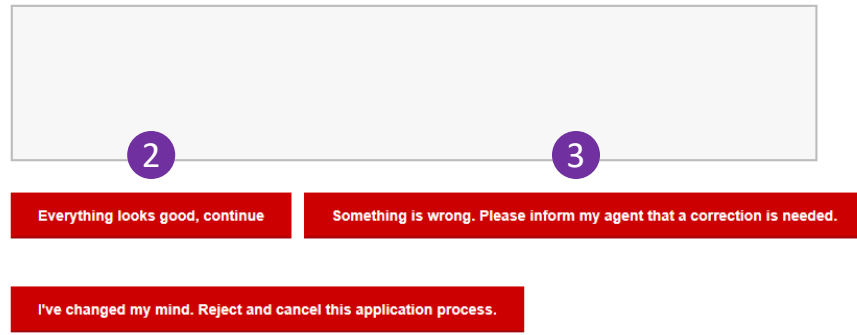

## **eApp Beneficiary View: Application Sections 1-6**

 After your client verifies her identity, she's presented with the application form that you previously completed. The first page contains sections 1-6.

 1 All of the information you entered on behalf of your client is greyed out, or inactive, and cannot be changed by your client.

 After reviewing the form, your client will be page. The text on the buttons describe the next looking at the three buttons at the bottom of the steps your client can take.

- There are no errors in the form, and your client can move to the second and final page of the application.
- 3) There's an error, and your client needs you to make a correction. When the button is clicked a dialog box appears in which she can tell you what's wrong with the application.
- 4 Your client has changed her mind and does not want to enroll in SilverScript at this time.

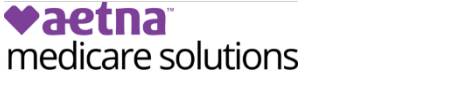

4

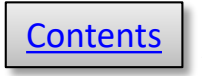

I understand that my signature (or the signature of the person authorized to act on my behalf under state law where I live) on this application means that I have read and understand the contents of this application.

If signed by an authorized individual (as described above), this signature certifies that:

1) This person is authorized under state law to complete this enrollment and

2) Documentation of this authority is available upon request by Medicare.

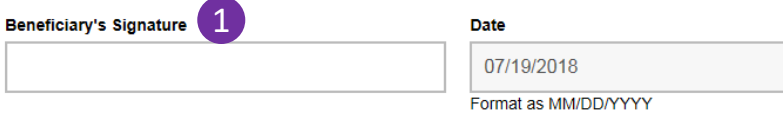

Does the Applicant have a legal guardian that is authorized to speak on his/her behalf?(Note: The Authorized Representative is NOT the Insurance Agent it is a person who has the power of attorney for the Applicant.)

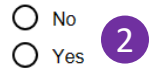

#### **Agent Information**

**Agent Name Agent Signature** 3

#### SCOPE OF APPOINTMENT (You must check one).

- I completed a Scope of Appointment and I will submit it separately
- A Scope of Appointment was NOT completed because I did not have an individual or one-on-one marketing appointment (whether in person, telephonically or otherwise) with the applicant.

#### Please provide the email address of the prospective beneficiary

#### Email

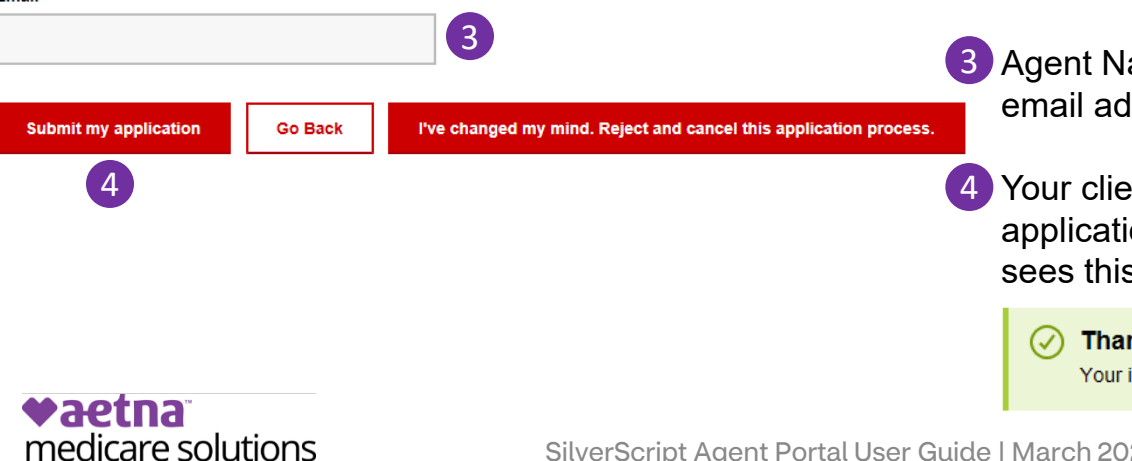

## **eApp Beneficiary View: Application Section 7, Terms and Signature**

 If your client clicks "Everything looks good, continue" on the previous screen, Section 7 includes the terms of the enrollment and an attestation.

### **This page is the only page where your client can input information** in just two places:

- 1 Your client will click this box and type her first and last names.
- 2 Your client will check one of these buttons to beneficiary. If the "Yes" box is checked, your client (or her rep) must fill in the fields that will indicate if a legal guardian is representing the appear for the authorized rep.
- 3 Agent Name, Agent Signature, and your client's email address will already be filled out by you.
- 4 Your client clicks this button to submit the application directly to SilverScript, and then sees this confirmation.

Thank you! Your information has been submitted.

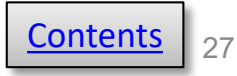

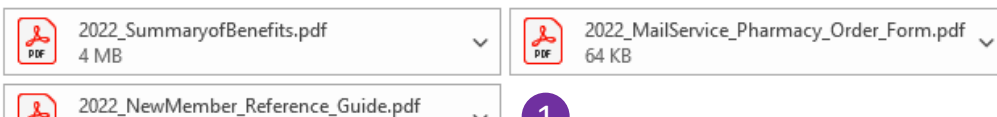

1

### **∗**aetna® medicare solutions

Dear test test,

PDF

2 MB

Thank you. You've completed your enrollment application for a SilverScript prescription drug plan (PDP) offered by Aetna® Medicare.

Once we confirm your enrollment, you'll get several mailings, including:

- An online enrollment verification (OEV) letter verifying your intent to enroll  $\bullet$
- An acknowledgement letter as the receipt for your completed enrollment application ٠
- A confirmation letter that Centers for Medicare & Medicaid Services has approved your ٠ enrollment, along with your member ID card and other important plan information

Attached to this email are a:

- Summary of Benefits ٠
- New Member Reference Guide
- CVS Caremark® Mail Service Pharmacy order form

## **eApp Beneficiary View: Email 2**

 1 After submitting her application, your client will receive a second email including three more attachments of plan documents.

 This email informs your client that her expectations for what comes next. application is being reviewed and processed by Medicare and sets

 This email also includes your name and email address.

 from SilverScript as you would for any You'll receive a confirmation email type of enrollment.

 You may now track the status of the application by selecting **My Clients**  from the **Reports** menu.

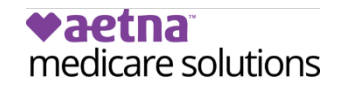

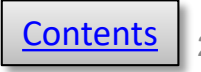

### <span id="page-28-0"></span>**What You Need to Know About Entering Paper Enrollments Online**

- For SilverScript, a Scope of Appointment is needed whenever the agent has a meeting, regardless of venue.
- Agents must confirm that the client has signed the completed paper Enrollment Application.
- Agents must sign and date the completed paper Enrollment Application before sending it to SilverScript.
- • **Within 24 hours of receiving completed application**:
	- • **You must data enter** the enrollment application directly into the Enrollment Portal.
	- Enrollment Portal. Please send all pages of the signed, completed application (and the SOA, if applicable) to SilverScript Insurance Company within 24 hours of portal entry. • You must **submit the backup documentation** after you have data entered the enrollment into the
		- Choose one of the following options:
			- • **Fax**: 1-866-552-6205
			- • **Encrypted Email**: enrollment.verification@cvscaremark.com

**Note:** Make sure to use the same Agent ID on the paper enrollment form that you used to log in to the Enrollment Portal.

**ALL signed paper applications must be submitted to SilverScript for audit purposes. The method of submission varies by FMO. Specific instructions appear on the SilverScript Enrollment Portal's Enrollment page.** 

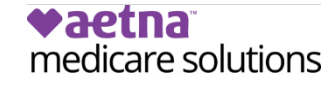

SilverScript Agent Portal User Guide | March 2023 [Contents](#page-1-0) 29

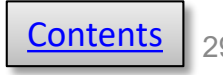

#### <span id="page-29-0"></span>vaetna medicare solutions

Silver Mail  $\vee$ Enrollment  $\vee$ Reports  $\vee$ Tools  $\vee$ Resources  $\vee$ I want to  $\dots$   $\vee$ 

### Welcome to the SilverScript Enrollment Center

To be eligible for commissions, all enrollments MUST be entered into the SilverScript Portal within 24 hours of receiving the signed application from your client.

ଦ୍ୱ

#### Confused on when to use election type IEP versus SEP?

Use IEP when your client is "aging in." That means they just turned 65 or will be turning 65. It's important to remember that the IEP seven-month window is three months before, the month of, and three months after your client's 65th birthday. Keep in mind that a beneficiary is not able to select an effective date. CMS will automatically make the first day of coverage to be the first day of the month after the application date. For example: Application Date is June 21. Effective Date will be July 1.

Use SEP when your client is NOT turning 65 and has a valid SEP reason. One common SEP reason is Losing Employer Coverage. Many SEPs require an effective date and if one is not provided your enrollment could be delayed or denied. Prevent your client's enrollment from getting denied by supplying an SEP effective date when needed

#### **Paper Enrollment Application and Phone Enrollment Script**

To access the online ment application form to enter your paper application data into the SilverScript Portal **CLICK HERE. You** eive an auto-generated email confirmation as soon as the application is completed via the Portal.

If you're working in a call center with the capability to record every enrollment call in its entirety, you'll also find a button to access a CMS-approved phone script, which you must read verbatim. If you're unable to record your enrollment call, you may not take an enrollment over the phone

## **Entering your Paper Application Online**

 Agent Portal, select Enrollment from the To get started entering information into the Enrollment menu.

 or received in the mail. You may also use the Agent Portal to enter an enrollment directly The Portal enables you to enter the information from a paper application you previously wrote when meeting with a client, into the portal while your client is in your office and submit it for enrollment.

 on the Enrollment page about SEP and IEP You'll start by clicking "CLICK HERE." But it's important that you read the other information enrollments and how to send the paper application to SilverScript after you enter the information online.

 taken directly to the first screen of the online When you click "CLICK HERE" you'll be enrollment application form.

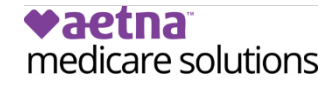

1

### **vaetna** medicare solutions

All fields are required, unless marked as optional.

#### **Enrollment Method**

- $\bigcap$  I received a paper application in the mail
- I completed a paper application in a face to face meeting with the beneficiary
- I am entering the application directly in the Portal

#### **Scope of Appointment**

- () A Scope of Appointment is included with this enrollment form
- Scope of Appointment was NOT completed because the agent did not have an individual or one-on-one marketing appointment (whether in person, telephonically or otherwise) with the applicant.

1

#### **Submit**

**Note:** The next screen will have options to choose the desired plan and the Election Period. Make certain that the Plan you select matches the plan on the paper enrollment form.

## **The Enrollment Application**

 screens to complete. All you will need to just as it appears on the signed, paper final screen, to write on the paper application before it is submitted. The online enrollment form has several do is enter the data into the online form enrollment form, and then get the Confirmation number that appears on the

 sure you can print the confirmation right Enrollment Verification. You will not be If you are entering the enrollment application directly into the Portal, then be away, so that the client and you may sign it immediately for submission to able to return to that confirmation screen later.

The first screen will request the way you received the completed enrollment application, and whether you have a Scope of Appointment. The Plan Year is displayed on the top. It's always a good idea to double-check that you're entering the application for the correct plan year.

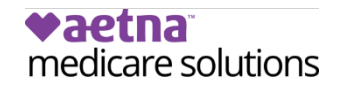

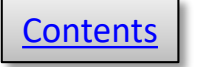

#### **Election Parind**

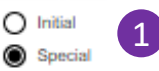

2

#### **Election Option**

None

 $\bigcap$  I recently moved outside of the service area for my current plan, or I recently moved and this plan is a new option for me. I moved on

- ◯ I recently was released from incarceration. I was released on
- I recently returned to the United States (U.S.) after living permanently outside of the U.S. I returned to the U.S. **CYS**
- I recently obtained lawful presence status in the United States. I got this status on
- I recently had a change in my Medicaid (newly got Medicaid, had a change in level of Medicaid assistance, or lost Medicaid).
- I recently had a change in my Extra Help paying for Medicare prescription drug coverage (newly got Extra Help, had a change in the level of Extra Help, or lost Extra Help).
- I have both Medicare and Medicaid (or my state helps pay for my Medicare premiums) or I get Extra Help paying for my Medicare prescription drug coverage, but I haven't had a change. I am making this enrollment request between January 1 and September 30 and I understand I can only make this request once per quarter.
- I live in, am moving into, or recently moved out of a nursing home or Long-term Care Facility. I moved/will move out of this facility on
- I recently left a PACE program (Program of All-Inclusive Care for the Elderly). I left PACE on
- I recently involuntarily lost my creditable prescription drug coverage (as good as Medicare's). I lost my drug coverage on
- I am leaving/losing/joining employer or union coverage. My coverage changed or will change on
- ◯ I belong to a Pharmacy Assistance Program provided by my state
- My plan is ending its contract with Medicare, or Medicare is ending its contract with my plan. It is ending on
- I was enrolled in a plan by Medicare (or my state) and I want to choose a different plan.
- Government Entity Declared Disaster or Other Emergency.
- SEP for Individuals Who Terminated a Medigap Policy When They Enrolled For the First Time in an MA Plan, and Who Are Still in a "Trial Period"
- n In the last 12 months, I turned 65 and joined a Medicare Advantage Plan with prescription drug coverage.
- ◯ I live in a long-term care facility, like a nursing home or a rehabilitation hospital
- I lost my coverage because Medicare ended its contract with my plan. I got a letter from Medicare saying I could join another plan
- I'm in a plan that was recently taken over by the state because of financial issues. I want to switch to another plan
- ◯ I'm new to Medicare, and I was notified about getting Medicare after my Part A and/or Part B coverage started
- Enroll in MA SNP or PDP after loss of special needs status (SNP) involuntarily disenrolled
- O Other (Please enter enrollment information in comments at the end of enrollment)

#### **Decired Plan**

- ◯ SilverScript SmartRx
- ◯ SilverScript Choice
- ◯ SilverScript Plus

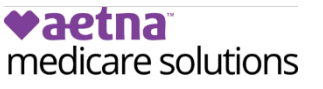

3

## **The Enrollment Application-2**

Make certain to choose the correct Election. Annual is **ONLY** used between Oct 15<sup>th</sup> and Dec 7<sup>th</sup>

1 When you select the Election Period of Initial<br>and Second Wall Will acc now to the Election or Special, you will see new text for Election Option appear on-screen.

 you'll enter the date the reason becomes From the list that appears, you'll select the correct Election Option and in most cases, effective using the calendar that pops up.

In this example, your client qualifies for an SEP election period because she moved from one service area to another.

 (The next page shows you how to enter the effective date when you select an SEP reason.)

 client and the effective date of enrollment. You can view all the plan pricing information by 3 After selecting the election period, you'll choose the plan that you discussed with your selecting **Plan Offerings** from the **Resources**  menu.

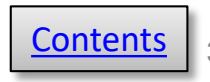

#### **Election Period**

- ◯ Annual
- ∩ Initial
- $\bullet$ Special

#### **Election Option**

I recently moved outside of the service area for my current plan, or I recently moved and this plan is a new option for me. I moved on 1

1

I recently moved outside of the service area for my current plan, or I recently moved and this plan is a new option for me. I moved on

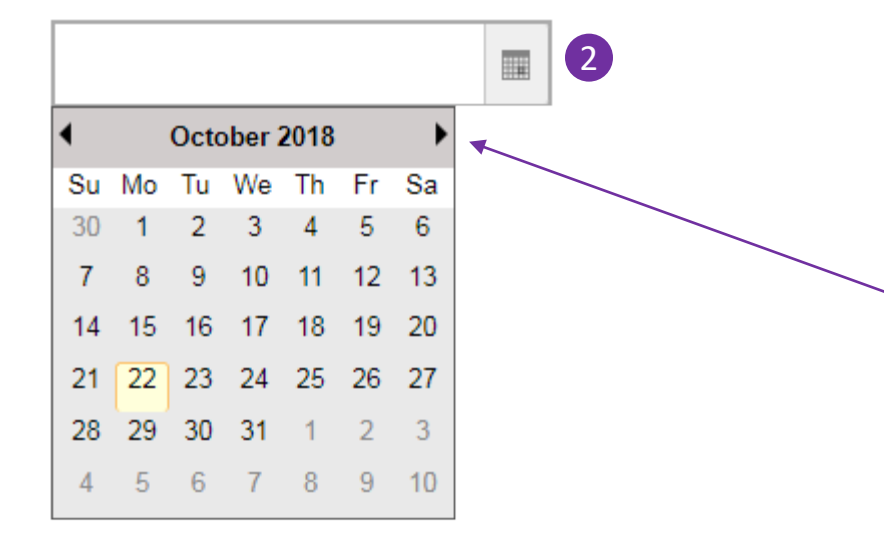

## **The Enrollment Application-3**

 a new field will appear where you'll When you select a Special election period that requires a date on which the reason became or will become effective, enter that effective date.

 service area for this client's SEP, we Because we selected a move out of the now have to enter the date on which the move happened.

When you click on the calendar icon on the right side of the entry box, a calendar pops up and you can click on the date of the move. Use the left- and right-facing triangles to move from one month to another.

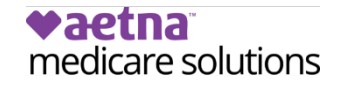

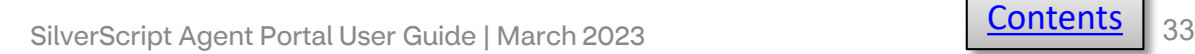

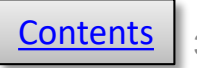

#### **Title (optional)**

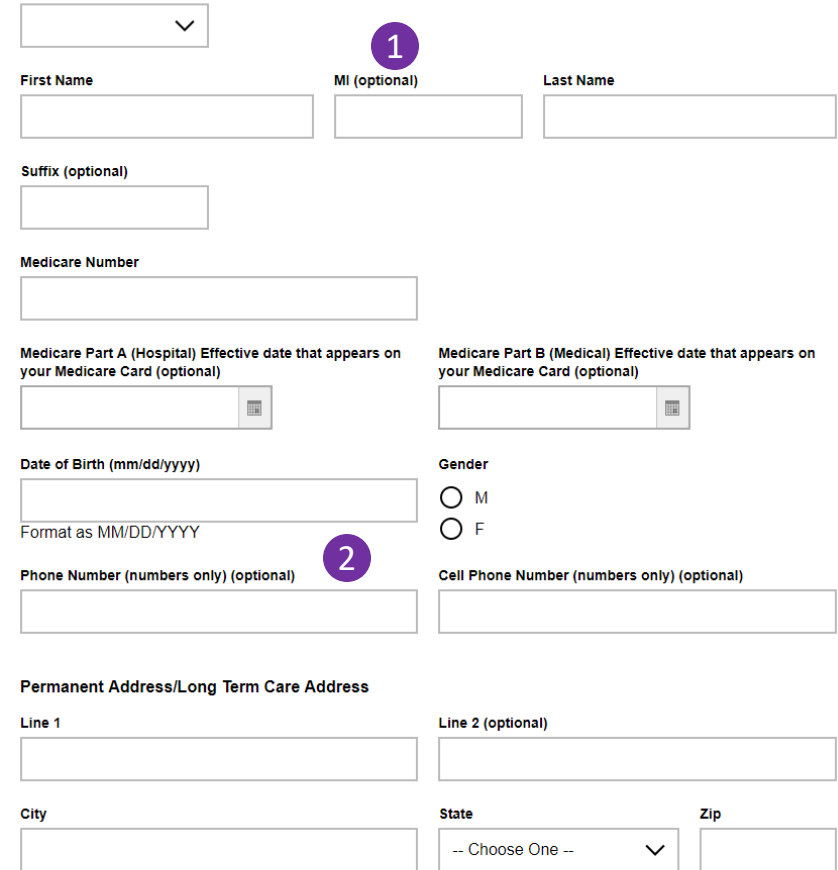

Long-Term Care Facility Name (if applicable)

Line 1

City

vaetna

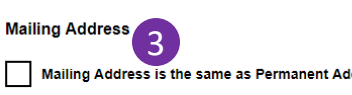

medicare solutions

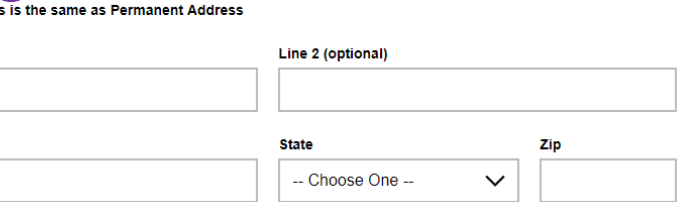

**Long-Term Care Facility Phone** 

## **The Enrollment Application-4**

A few Helpful tips for entering an enrollment:

- $1$   $\rightarrow$  All fields are required unless they are marked as Optional.
	- $\triangleright$  Phone numbers must not have dashes in them or a space after the last number/letter.
	- $\triangleright$  The application is not complete until you have a Confirmation number.
	- SOA if applicable, as soon as you have the ▶ Don't forget to submit the paper application, and confirmation number.
	- $\blacktriangleright$  If entering the enrollment application directly into the portal, submit the printed copy with the client's signature and date.
- $3$   $\rightarrow$  You can click this box if your client's mailing address is the same as the Permanent Address you already filled in.

 SilverScript can view the original paper document to see **Note** – the ONLY reason the phone number is not *required* is because SilverScript understands that some people don't have a phone. If they do have a phone, it needs to be data entered. Not all departments within what is there.

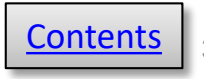

#### Would you like to receive paperless Explanation of Benefit (EOB) statements?

We'll send you a monthly email alert to view your statement. You can print it only if you need to - keep the clutter down and your information secure.

1

◯ Yes, I want to receive my EOB statements electronically ◯ No, I want to receive my EOB statements in the mail

#### **Email Address (optional)**

The Explanation of Benefits (EOB) is a record of your prescription claims that have been processed for the month. The EOB statement shows each prescription's cost, the amount your plan has paid toward its cost, and the amount for which you're responsible. You can change your preference on caremark.com at any time.

If you choose to receive paperless Explanation of Benefit statements, you will need to create an account on Caremark.com. In addition to viewing your EOB statements online, Caremark.com will give you the ability to track your prescription costs and order mail service prescriptions.

You can pay your monthly plan premium (including any late enrollment penalty you may owe) by automatic deduction from your monthly Social Security or Railroad Retirement Board benefit check, automatic bank draft withdrawal, credit card, or by mail.

withdrawal, credit card, or by mail.<br>Please select a premium payment option. (If you don't select an option, you will receive a monthly bill.)

Reminder, if you have secondary coverage that pays for part of your premiums (for example: from your employer or an SPAP) then you must choose monthly bills that you can pay by mail in order for the secondary coverage to be applied correctly.

Automatic Deduction from Social Security benefit check

- 3
- Automatic Bank Draft Withdrawal from Checking or Savings Account
- $\bigcap$  Monthly payments by check

Note, the option to pay using a Credit Card can be started after your enrollment in the plan. You can call us toll free once your enrollment in the plan is active, at: 1-866-824-4055, 24 hours a day, 7 days a week. TTY users call 711.

People with Insured incomes may qualify for Extra Help to pay for their prescription drug costs. If you qualify, Medicare could pay for 75% or more of your drug costs including monthly prescription drug premiums, annual deductibles and co-insurance. Additionally, those who qualify won't have a coverage gap or a late enrollment penalty.

Many people are eligible for these savings and don't even know it. For more information about this Extra Help, contact your local Social Security office, or call Social Security at 1-800-772-1213. TTY users should call 1-800-325-0778. You can also apply for Extra Help online at www.socialsecurity.gov/prescriptionhelp. If you qualify for Extra Help with your Medicare prescription drug coverage costs, Medicare will pay all or part of your plan premium. If Medicare pays only a portion of this premium, we will bill you for the amount that Medicare does not cover

If you are assessed a Part D-Income Related Monthly Adjustment Amount, you will be notified by the Social Security Administration. You will be responsible for paying this extra amount in addition to your plan premium. You will either have the amount withheld from your Social Security or Railroad Retirement Board benefit check or be billed directly by Medicare. Do NOT pay the Part D-IRMAA extra amount to SilverScript Insurance Company.

Some individuals may have other drug coverage, including other private insurance, TRICARE, Federal employee health benefits coverage, VA benefits, or State Pharmaceutical Assistance Programs.

### **The Enrollment Application-5**

- **1** If your client prefers to receive her Explanation of Benefit (EOB) statements electronically by email rather than receiving a paper statement by regular mail, indicate that preference here. Make sure you add your client's email address if you select electronic delivery.
- client's premium payment option. If Automatic be a new section added to enter the Account This next section is where you select your Bank Draft Withdrawal is selected, there will information.
- RRB check, make certain to ask which one. If If the client's premium is going to be automatically deducted from their SSA or you select the wrong one, the deductions will take even longer to process than the usual 2 3 months.
- The option to pay the premium with a credit card is explained in this section as well as information about qualifying for Extra Help.

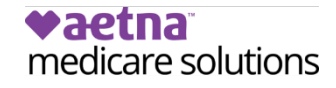

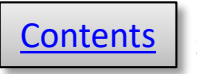

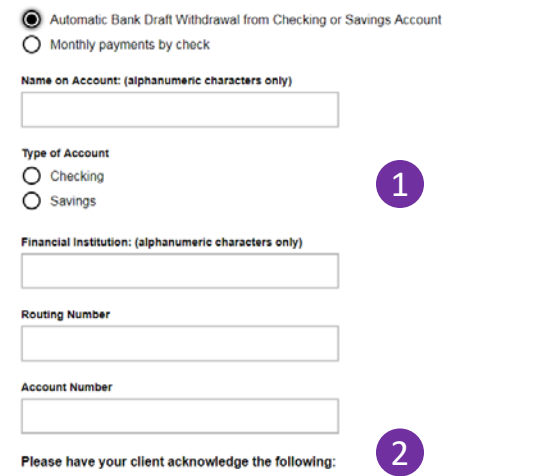

SilverScript Insurance Company will withdraw your premium from your bank account automatically. To sign up, please include a VOIDED check or savings account direct deposit form from your bank with your enrollment form

Your request for premium deduction will be submitted for the next available payment cycle. It may take one or more months for your deduction to begin. Please continue to pay your premium invoice as long as you receive it. If this request is received without a VOIDED check or savings account direct deposit form, your Automatic Bank Draft Withdrawal may not be processed

Will you have other prescription drug coverage in addition to SilverScript Insurance Company Prescription Drug Plan?

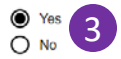

If "yes," please list your other coverage and your identification (ID) number(s) for this coverage:

Name of other coverage

Group # for this coverage (optional)

**RXBIN** for this coverage (optional)

ID# for this coverage (optional)

**RXPCN for this coverage (optional)** 

Effective Date for this coverage (optional) 国

Termination Date for this coverage (optional)

## **The Enrollment Application-6**

- 1 If your client elects to have her month, these additional fields will for Automatic Bank Draft Withdrawal. monthly premium automatically withdrawn from her bank account each appear within the enrollment application when you click the button
	- 2 It's important that you read the conditions for Automatic Withdrawal to your client.
- **3** If you click the Yes button to indicate coverage, additional fields will display information about the other coverage. your client has other prescription drug that you need to fill out with

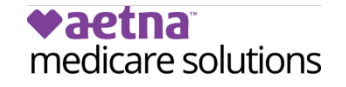

冒

#### Applicant prefers to receive written communications in:

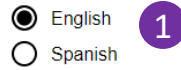

If you need information in an alternate language or accessible format, such as Braille, audio tape or large print. please contact SilverScript Insurance Company at 1-855-771-9286, 24 hours a day, 7 days a week. (TTY users call 711)

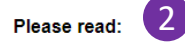

If you are a member of a Medicare Advantage Plan (such as an HMO or PPO), you may already have prescription drug coverage from your Medicare Advantage Plan that will meet your needs. By joining SilverScript Insurance Company, your membership in your Medicare Advantage Plan may end. This will affect both your doctor and hospital coverage as well as your prescription drug coverage. Read the information that your Medicare Advantage Plan sends you and if you have questions, contact your Medicare Advantage Plan.

If you currently have health coverage from an employer or union, joining SilverScript Insurance Company could affect your employer or union health benefits. You could lose your employer or union health coverage if you join SilverScript Insurance Company. Read the communications your employer or union sends you. If you have questions, visit their website, or contact the office listed in their communications. If there isn't information on whom to contact, your benefits administrator or the office that answers questions about your coverage can help.

#### Notes (max 300 characters) (optional)

**Continue** 

**Go Back** 

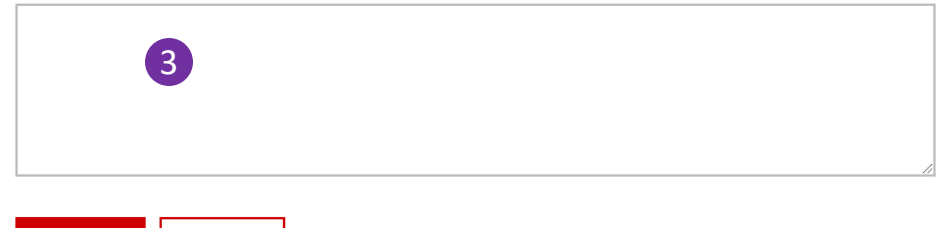

### **The Enrollment Application-7**

1 Indicate your client's language preference here.

- 2 It's important that you point out these informative messages to your client.
- **3** Use this Notes box to enter any comments that you want to attach to this enrollment. If you view the PDF of the application form at a later date, the notes will be displayed.

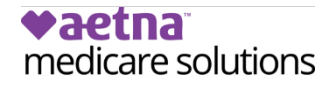

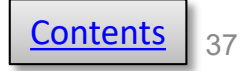

**Selected Plan: SilverScript Choice** 

Please review the following information, and click the button at the bottom of the page to submit the enrollment application.

#### **Terms of Enrollment**

#### By completing this enrollment application. I agree to the following:

1

2

SilverScript PDP is a Medicare drug plan and has a contract with the Federal government. I understand that this prescription drug coverage is in addition to my coverage under Medicare; therefore, I will need to keep my Medicare Part A or Part B coverage. It is my responsibility to inform SilverScript Insurance Company of any prescription drug coverage that I have or may get in the future. I can only be in one Medicare prescription drug plan at a time - if I am currently in a Medicare prescription drug plan, my enrollment in SilverScript Insurance Company will end that enrollment. Enrollment in this plan is generally for the entire year. Once I enroll, I may leave this plan or make changes if an enrollment period is available, generally during the Annual Enrollment period (October 15 – December 7), unless I qualify for certain special circumstances.

SilverScript Insurance Company serves a specific service area. If I move out of the area that SilverScript Insurance Company serves, I need to notify the plan so I can disenroll and find a new plan in my new area. I understand that I must use network pharmacies, except in an emergency when I cannot reasonably use SilverScript Insurance Company network pharmacies. Once I am a member of SilverScript Insurance Company. I have the right to appeal plan decisions about payment or services if I disagree. I will read the Evidence of Coverage document from SilverScript Insurance Company when I get it to know which rules I must follow to get coverage.

I understand that if I leave this plan and don't have or get other Medicare prescription drug coverage or creditable prescription drug coverage (as good as Medicare's), I may have to pay a late enrollment penalty in addition to my premium for Medicare prescription drug coverage in the future.

I understand that if I am getting assistance from a sales agent, broker, or other individual employed by or contracted with SilverScript Insurance Company, he/she may be paid based on my enrollment in SilverScript Insurance Company. Counseling services may be available in my state to provide advice concerning Medicare supplement insurance or other Medicare Advantage or Prescription Drug Plan options, medical assistance through the state Medicaid program and the Medicare Savings Program.

Counseling services may be available in my state to provide advice concerning Medicare supplement insurance or other Medicare Advantage or Prescription Drug Plan options, medical assistance through the state Medicaid program, and the Medicare Savings Program.

#### **Release of Information**

By joining this Medicare Prescription Drug Plan, I acknowledge that SilverScript Insurance Company will release my information to Medicare and other plans as is necessary for treatment, payment and health care operations. I also acknowledge that SilverScript Insurance Company will release my information, including my prescription drug event data, to Medicare, who may release it for research and other purposes which follow all applicable federal statutes and regulations. The information on this enrollment form is correct to the best of my knowledge. I understand that if I intentionally provide false information on this form, I will be disenrolled from the plan.

I understand that my signature (or the signature of the person authorized to act on my behalf under State law where I live) on this application means that I have read and understand the contents of this application. If signed by an authorized individual (as described above), this signature certifies that:

1) this person is authorized under State law to complete this enrollment and

2) documentation of this authority is available upon request by SilverScript Insurance Company or by Medicare.

### **The Enrollment Application-8**

- name of the SilverScript plan that 1 At this point, you're almost done with the application. Make sure that the appears here is correct.
- 2 It's very important that your client has read and understands this information about her Terms of Enrollment.

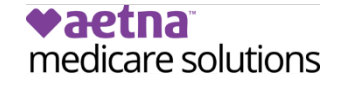

SilverScript Agent Portal User Guide | March 2023 [Contents](#page-1-0) | 38

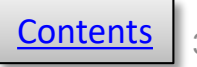

By clicking the button below, the applicant certifies that the applicant has read, understands and agrees to the terms of enrollment and wishes to enroll with SilverScript Insurance Company

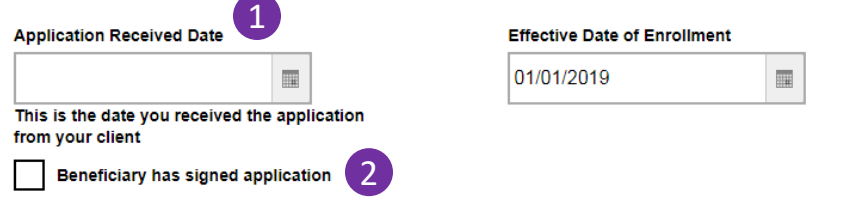

Does the Applicant have a legal guardian that is authorized to speak on his/her behalf?(Note: The Authorized Representative is NOT the Insurance Agent it is a person who has the power of attorney for the Applicant.)

3 Yes

By clicking the button below, the applicant certifies that the applicant has read, understands and agrees to the terms of enrollment and wishes to enroll with SilverScript Insurance Company

The Applicant has read and agrees to the Terms of Enrollment **Go Back** 

4

## **The Enrollment Application-9**

Now that you've reminded your client to review the Terms of Enrollment, please make sure the information on this screen is correct.

- 1 In this field, enter the date you received the application from your client or the date when you met face-to-face with your client and completed the application. This should NOT be the date you submitted the application to SilverScript through the Agent Portal.
- 2 Once the dates are correct, check the box to acknowledge that the client has signed the application
- click the Yes button and additional fields will 3 If there is a legal guardian or someone with Power Of Attorney representing your client, appear and the information can be entered.
- 4 Once you are at the bottom of the page, click on the Red "The Applicant has read and agrees to the Terms of Agreement" button to proceed.

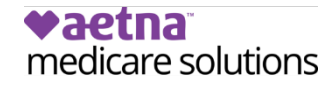

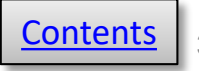

Please review the following information, and click the button at the bottom of the page to submit the application for your client, or click to go back and edit details.

Please note that your enrollment has not yet been submitted. Please review the data and click the submit button at the bottom of the page to complete the enrollment.

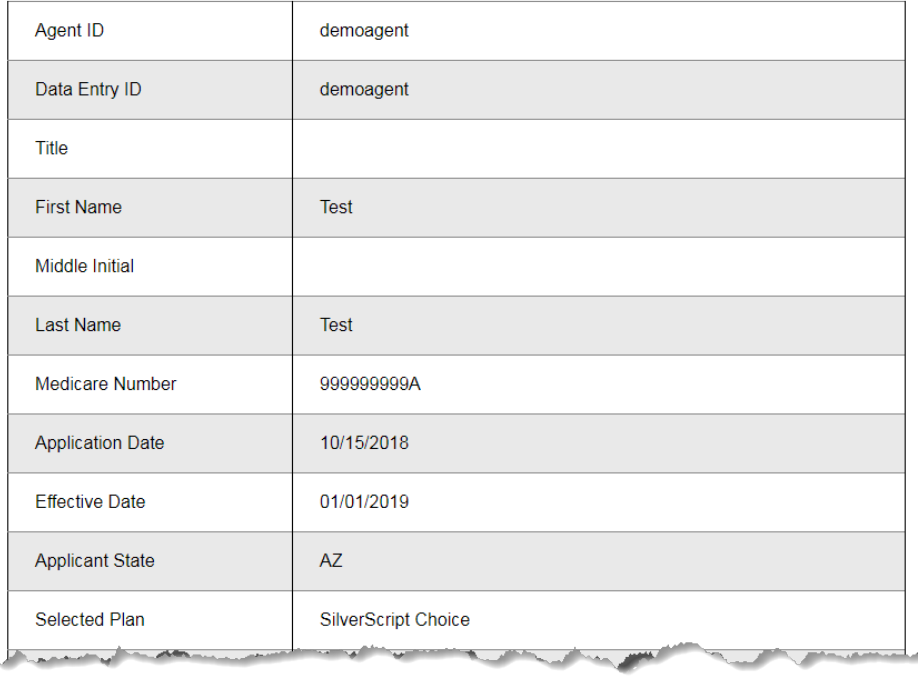

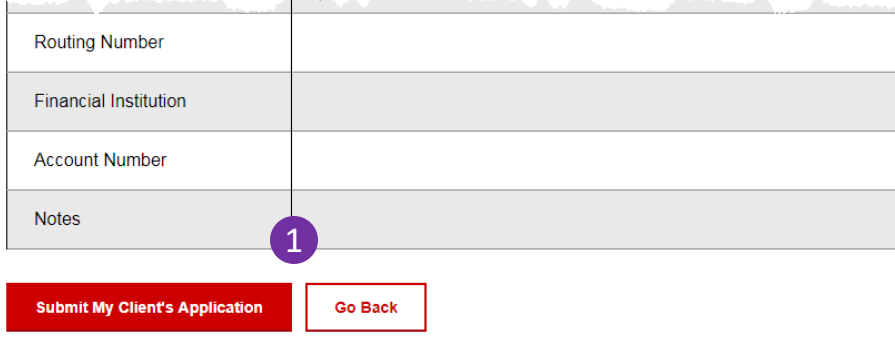

## **The Enrollment Application-10**

This is your Summary of the application.

 This is an opportunity for you to confirm that all the enrollment data was entered correctly from the application.

 1 If there is an error, you may click on Go Back or click on Submit My Client's Application to submit and receive the confirmation number.

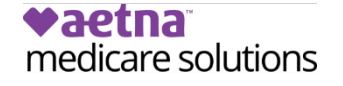

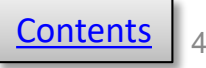

### **Agent Check List**

Please send all pages of the signed, completed application and the Scope of Appointment to Aetna Insurance Company within 24 hours of portal entry. Choose one of the following options:

Upload: Upload a scanned copy of the documents via the agent portal secure mailroom

Email: enrollmentverification@CVScaremark.com

Fax to: 1-866-552-6205

Mail:

SilverScript Insurance Company Attn: Agent Processing

P.O. Box 30001

Pittsburgh PA 15222-0330

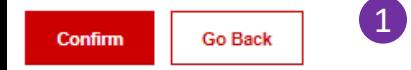

#### Online Enrollment Confirmation # \$\$22071801C8NA

Your client's enrollment application has been received. Medicare, the federal agency that runs the Medicare program, must approve all enrollments. After we receive confirmation of your client's enrollment from Medicare, your client will receive a letter from us along with an ID card and Evidence of Coverage.

Once your client is enrolled in our plan, your client can only disenroll (or enroll in a new plan) during certain times of the year. Unless your client meets certain special exceptions, such as if your client moves out of the prescription plan service area, your client can only disenroll from a Medicare Part D prescription plan from October 15 through December 7 each year. If your client has questions about how or when to disenroll, your client should contact our support department

If your client has limited income, your client may qualify for extra help to pay for your client's drugs costs (including help paying the prescription drug premium and yearly deductible). For more information about this extra help, your client should contact a local Social Security office or call Medicare at

 $\overline{2}$ 

1-800-MEDICARE (1-800-633-4227). TTY/TDD users should call 1-877-486-2048.

Print a hard copy of the enrollment Form

Save PDF of Completed Enrollment Data

**Enroll another client** 

## **The Enrollment Application-11**

 Once you click to submit the application, you'll see this checklist as a reminder that you need to send the application and Scope of Appointment to SilverScript.

 1 Click Confirm, and the next page will display your online enrollment confirmation and choices for your next steps.

 enrollment form for the confirmation number. For paper copies of the enrollment application form, use the space provided on the bottom of page 7 of the paper

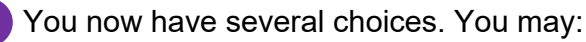

- Print a hard copy of the enrollment form to keep for your records or give to your client.
- Create a PDF file that you can store on your computer and email to your client.
- Start a new enrollment application for a client at a different address.
- Start a new enrollment form for a client living at the same husband in a married couple and then want to enroll the spouse as well. When you click to Enroll Another client at previous enrolment is automatically filled in to the new address. For example, you may have enrolled the Same Address, all of the location information from the form.

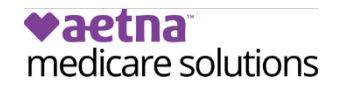

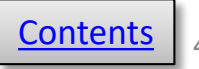

# <span id="page-41-0"></span>**Enrollment Election Period Timeframe Guide**

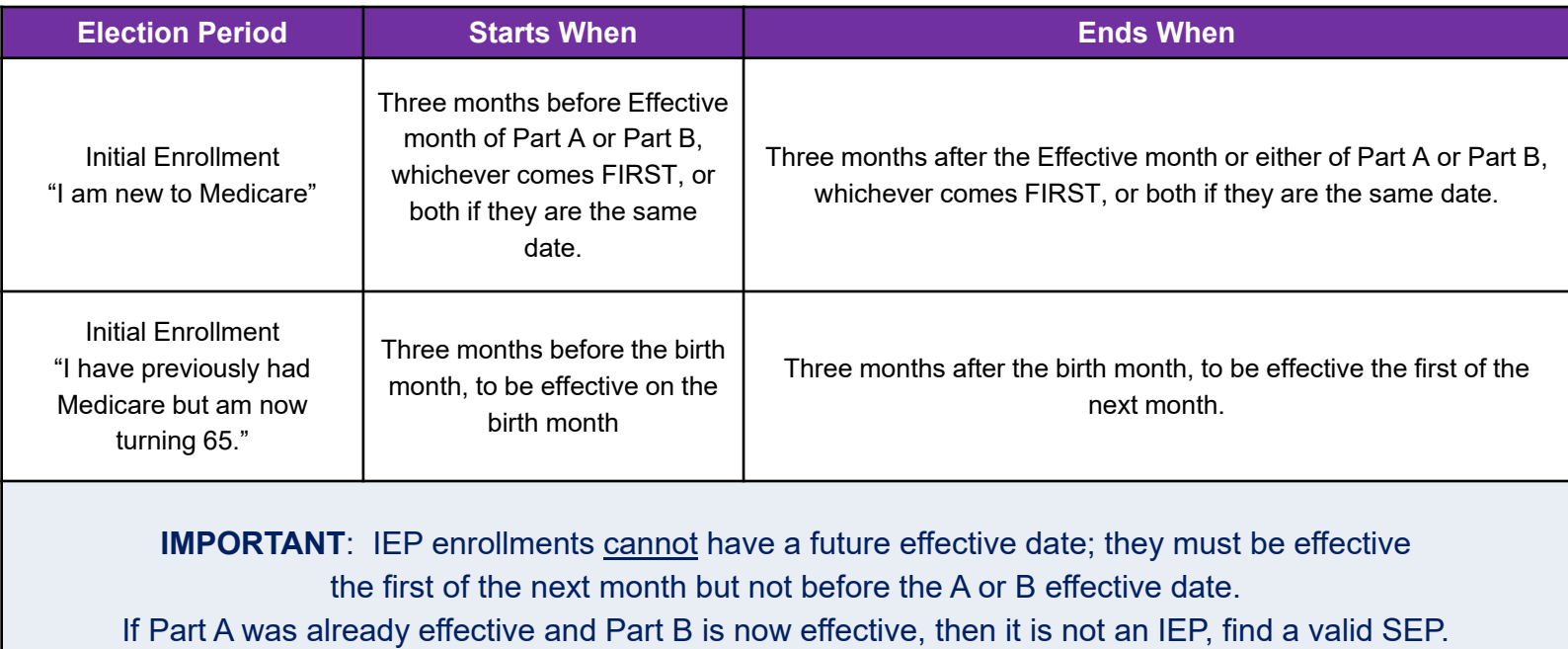

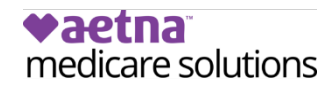

SilverScript Agent Portal User Guide | March 2023 [Contents](#page-1-0) | 42

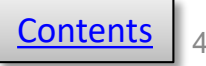

## <span id="page-42-0"></span> **Special Election Periods and Their Requirements, per Medicare.**

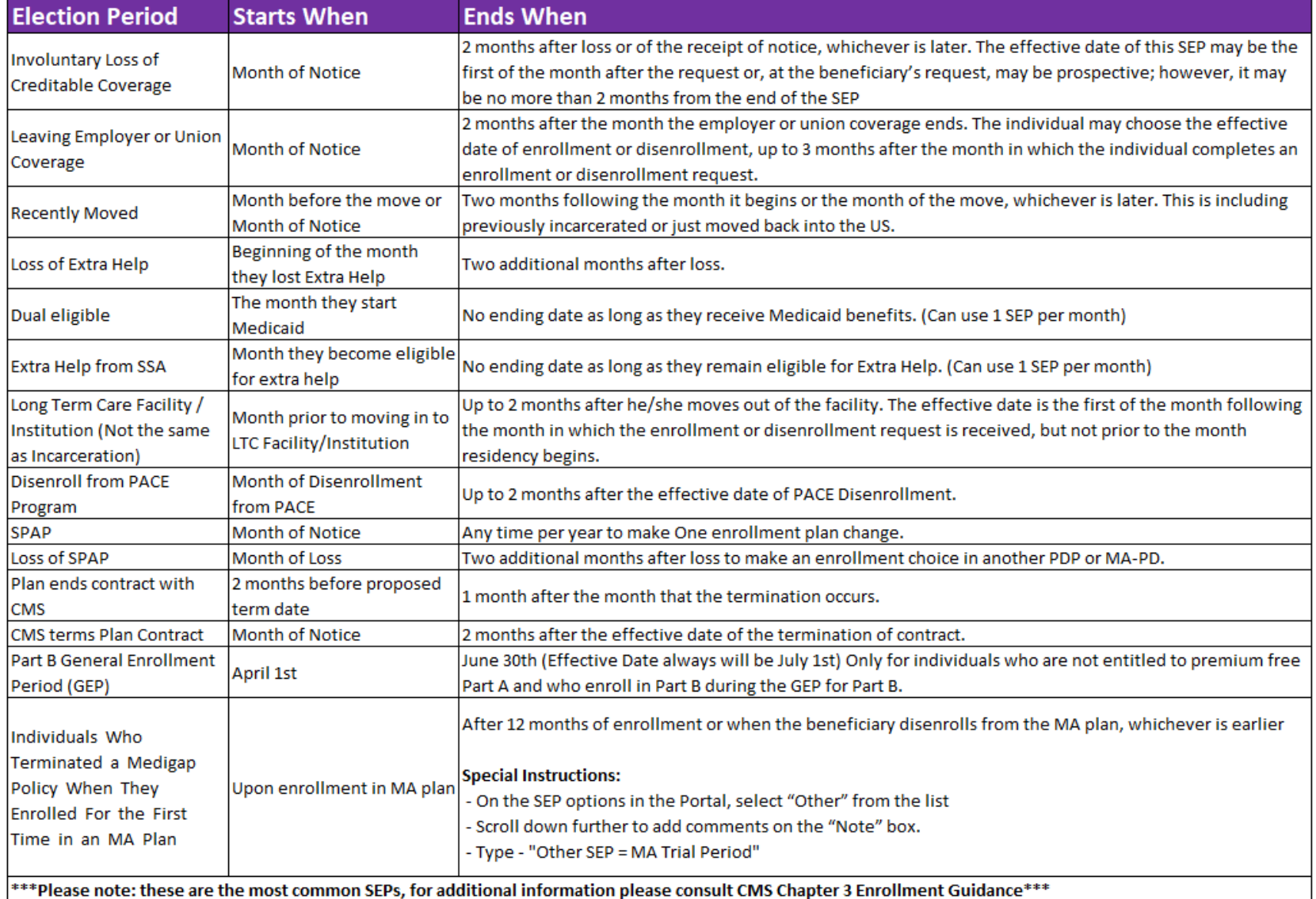

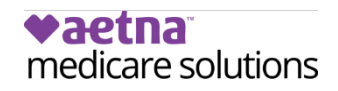

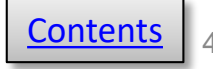

<span id="page-43-1"></span><span id="page-43-0"></span>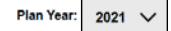

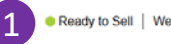

Ready to Sell | Welcome, Demo Agent (Marketing Agent) | Help | Log Out Last Successful Login : 06/01/2018 04:33 pm

Order

Drug

#### vaetna medicare solutions

Silver Mail  $\vee$  Enrollment  $\vee$ I want to  $\ldots$   $\vee$ Reports  $\vee$ Tools  $\vee$ Resources  $\vee$ 

### **Note:**

 appointed, most states are appointed "just in time" per that state's regulations. As long as your license shows active, and all other Portal for that state and receive the confirmation number. **Appointments** -- Other than a few states in which you'll be immediately onboarding steps have been completed, you can write in that state. You'll be appointed when you enter your first enrollment into the Agent

**Sending enrollments before you're Ready to Sell -- The Agent Portal** is designed to prevent an agent from entering an enrollment into the portal until they have achieved good standing for that plan year, and a valid license exists for the client's resident state. Certification is annual, so you could be in good standing for one year, but not yet for the next year. If you send in an enrollment and not yet in good standing for that plan year, you are considered out of compliance, therefore you cannot receive commission on that enrollment.

# **Ready to Sell**

 The Ready to Sell indicator tells you SilverScript and CMS (Medicare) sell our plans. at a glance if you've met the criteria to represent SilverScript and

 1 Your Ready to Sell status is always red = no, green = yes. displayed at the top of the web page:

To be Ready to Sell, you must:

- 1. Pass your [background check](#page-4-0).
- 2. Hold at least one state insurance license.

 system uses your SSN and name to go to the National Insurance Producer Registry (NIPR) When your background check is completed, our website to get all of the licenses affiliated with you, even if they are inactive. It may take up to 24 hours for the Agent Portal to show your licenses, which is normal.

3. Pass your annual certification.

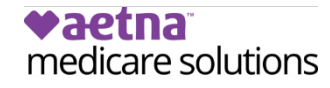

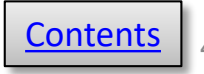

### <span id="page-44-1"></span><span id="page-44-0"></span>**Welcome to the Supply Room**

#### **Initial Supply**

We automatically send an initial supply of 5 enrollment kits to agents upon completion of the 2021 certification curriculum The first batch of materials for 2021 should arrive prior to October 1st. 2021 agent kits will be available for ordering on October 1st

#### **Reorders**

To place reorders, simply click the button below. Please be sure to verify or update your shipping address (we cannot ship to PO Boxes). Enter the quantity of kits that you want -- your request needs to be in multiples of 10.

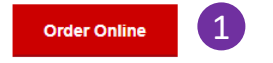

#### **Instant Access to Enrollment Materials**

You can download complete Enrollment Kits or any of the individual documents by selecting the appropriate state below. Please remember that all pages must be given to all clients who sign an enrollment form.

#### To view and download Supply Room documents, please select the appropriate State from the list below.

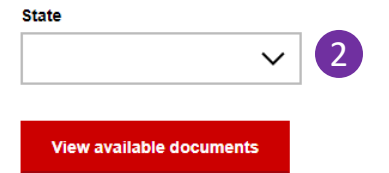

**NOTE**: If a user is shown as an Admin-Agent in their profile, kits are not automatically shipped and can be ordered via [Fulfillment](https://enrollmentportals.com/ep-ui/%23/fulfillment/trigger-for-agents)  [trigger for agents](https://enrollmentportals.com/ep-ui/%23/fulfillment/trigger-for-agents) available in the Resources menu for Organization Admins and Managers.

# **Enrollment Kits and Supply Room**

The initial set of enrollment kits are shipped out as soon as you achieve **[Ready to Sell](#page-43-1)** status. The first shipment contains the enrollment kits, a copy of each formulary, scope of appointment forms, and a checklist to help you keep track of all the steps to an enrollment that are necessary for compliance.

 Click "Order Online" if you need additional kits. Remember to request kits in multiples of 5, the maximum limit is 50.

 copies of enrollment kit materials, as well as some other items, like a claim form and the comprehensive The **Supply Room** is where you'll find free PDF formularies.

 then select the state in which your client lives – only dropdown. Then click "View available documents" to 2 Select **Supply Room** from the **Resources** menu, the states in which you're licensed will appear in the view and download the information you or your client need.

 this icon in the header at the top of each page: You may also access the **Supply Room** by clicking

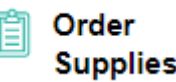

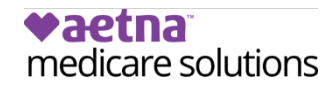

1

### <span id="page-45-0"></span>**Plan Offerings**

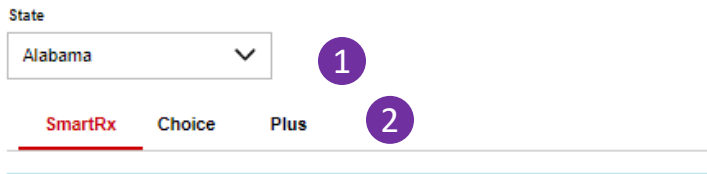

Plan Design - SilverScript SmartRx

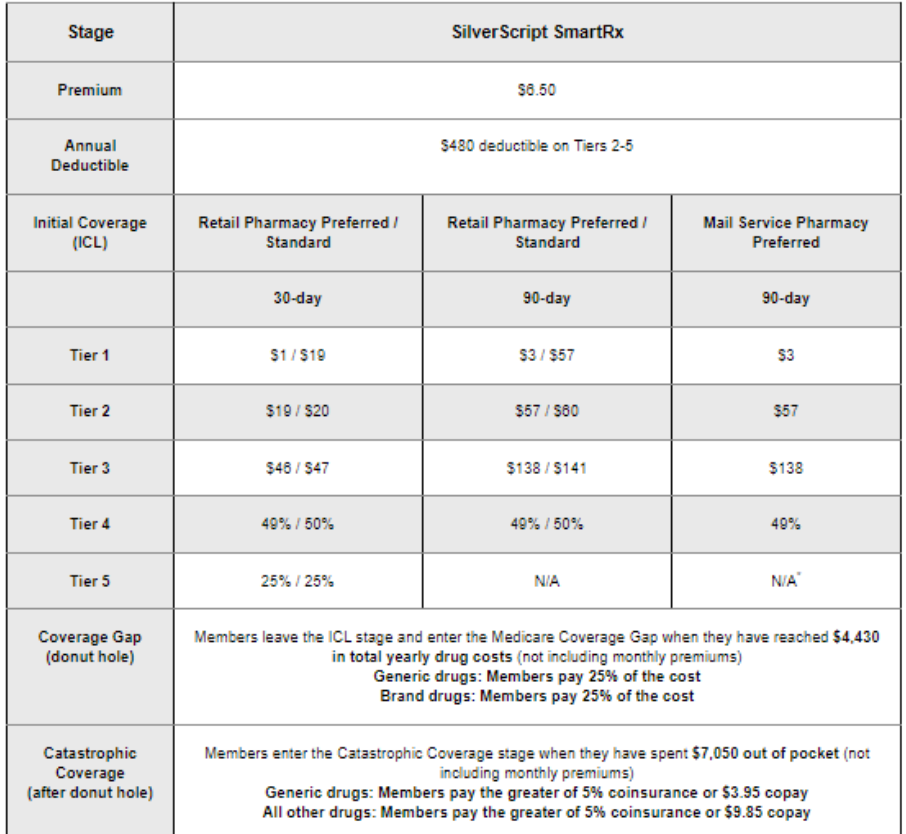

3

# **Plan Offerings**

 by SilverScript including their premiums, This page describes the various plans offered deductibles, and co-pays by tier at retail and by mail delivery.

- 1 You're able to view the plan offerings only for the states in which you're licensed. Select the state you want from this drop-down list.
- 2 Click here to change plans.
- 3 Each plan description includes State Specific Plan Information that summarizes plan features to help you provide important information to your clients.

### **Note:**

The Plan Offerings are only available to agents who are [Ready to Sell.](#page-43-1) The names of available plans and the number of plans may change from year to year, so always check the Agent Portal for the current offerings.

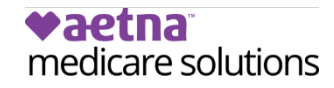

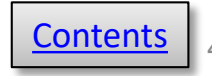

### <span id="page-46-0"></span>**vaetna** medicare solutions

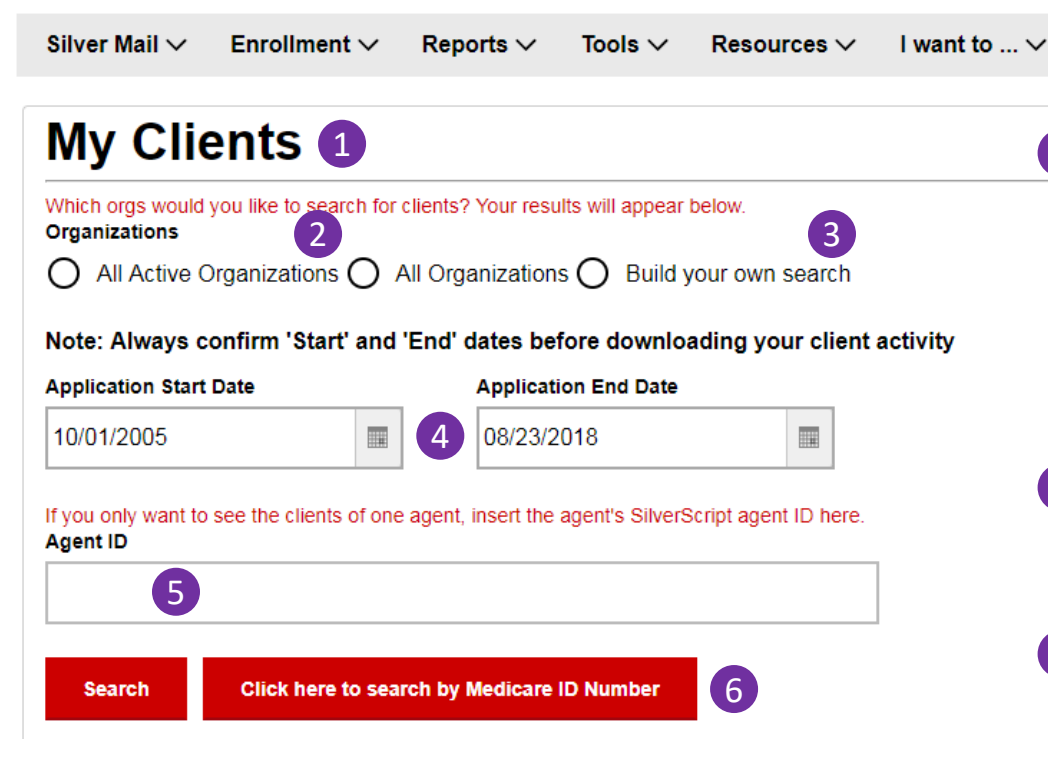

# **My Clients – Admin's view**

- 1 The **My Clients** page is where you'll find information for one or all of your clients or an information on your book of business with SilverScript. You can use this page to find individual agent. You can also export information from this page to do further analysis in Excel.
- This is where you'll set up your search. You may select either all your Active orgs. or **all orgs** *including* **Inactive.**
- 3 Click "Build your own search" if you want to configure a search using selected orgs from your downline.
- The default search timeframe is 10/1/2005 to the current date when you execute the search. Make changes as needed.
- 5 Use this search field if you want to view activity for an individual agent.
- 6 Click here to search by Medicare ID Number -- Click the button, then in the new screen, enter the Medicare Number (MBI).

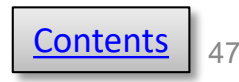

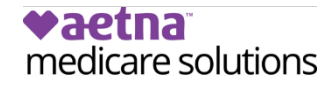

### **My Clients**

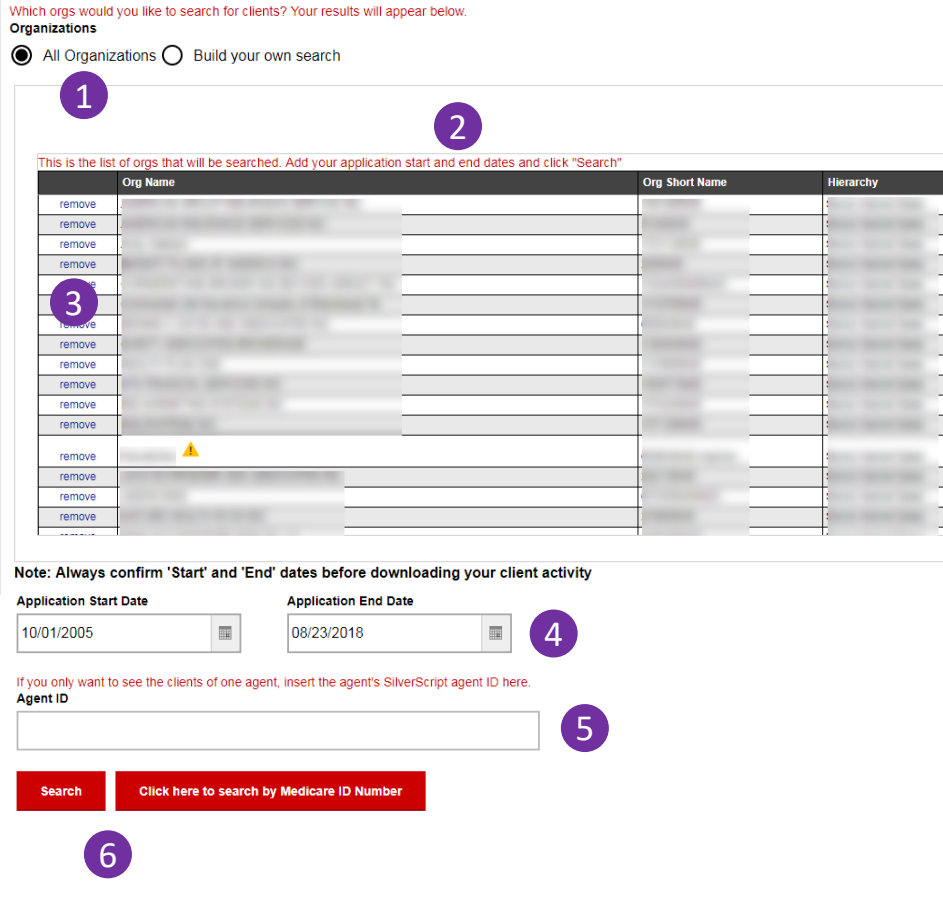

## **My Clients – Admin's view, searching for "All" orgs**

- 1 If you click "All Organizations," the Search list automatically appears, showing all the orgs that will be included in your Search.
- 2) The list will include all the organizations in your downline hierarchy. The triangle icon indicates an inactive org.
- If you decide that you want to remove some orgs from your Search, click "remove" in the left column.
- Set the start and end dates for your Search here. The default search timeframe is 10/1/2005 to the current date when you execute the search.
- 5 Use this search field if you want to view activity for an individual agent.
- 6 Click to run your Search or to find one client by searching with their Medicare Number.

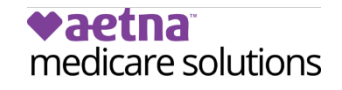

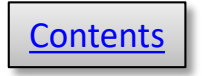

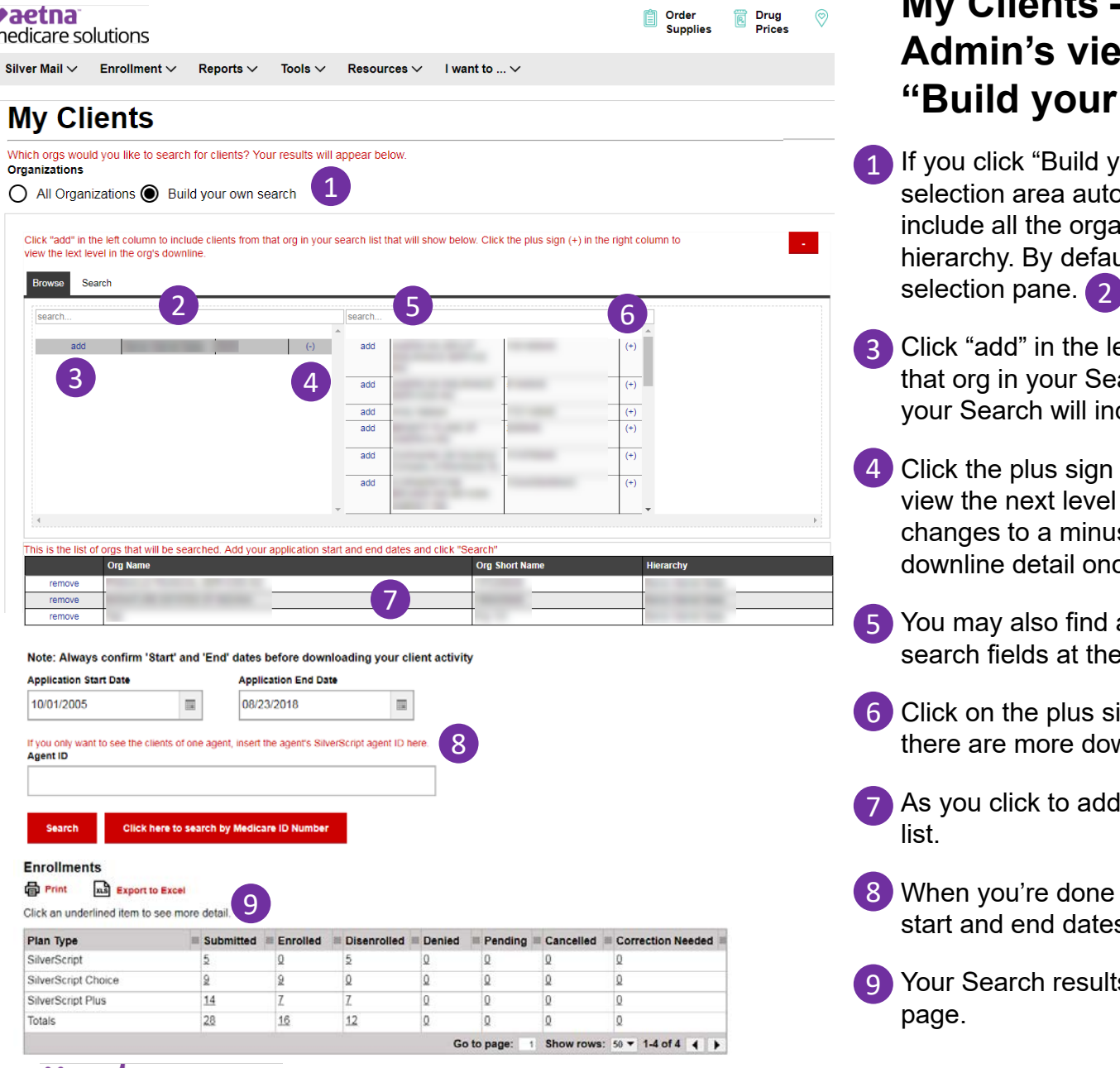

paetna

medicare solutions

### **My Clients – Admin's view, using "Build your own search"**

- 1 If you click "Build your own search," the Search selection area automatically appears. The list will hierarchy. By default, your org will appear in the include all the organizations in your downline
- 3 Click "add" in the left column to add the clients from that org in your Search. If you add nothing else, your Search will include all orgs in your downline.
- view the next level in your downline. The plus sign changes to a minus sign so you can hide the 4 Click the plus sign to the right of your org's name to downline detail once you've reviewed it.
- search fields at the top of the lists. 5 You may also find a specific org by using the
- 6 Click on the plus sign to the right of the org to see if there are more downline orgs.
- As you click to add orgs, they appear in this Search list.
- 8 When you're done with your selections, check your start and end dates, then click Search.
- 9 Your Search results appear at the bottom of the page.

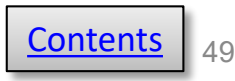

 $\circledcirc$ 

#### vaetna

medicare solutions

Silver Mail  $\vee$  Friedlment  $\vee$  Reports  $\vee$  Tools  $\vee$  Resources  $\vee$  I want to  $\vee$ 

### **My Clients**

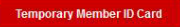

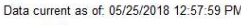

### **Back**

#### xus Export to Excel

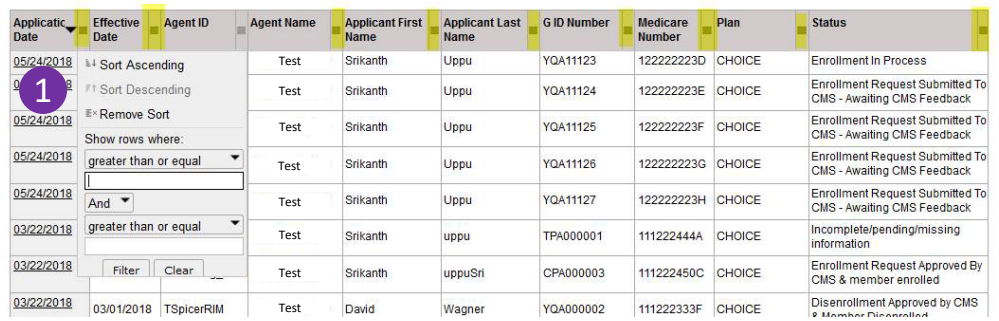

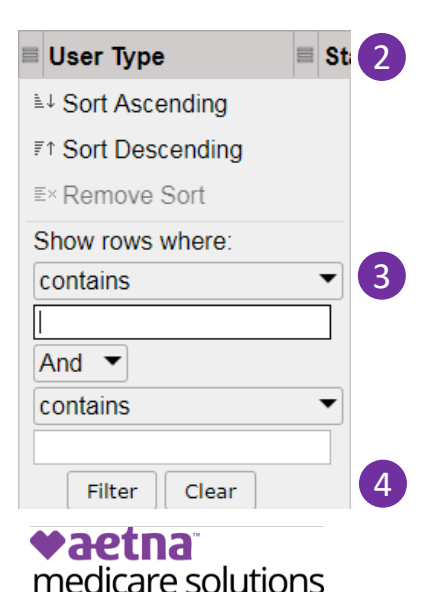

**Pharmacy** Drug<br>Prices Locator

# **My Clients – Details**

### **(continued from previous page)**

- **1** Click any number in the table for details about the status of the enrollment. **For more detailed report, choose the "Export to Excel" option.**
- in yellow). Clicking the filter allows 2 Each section has a filter (highlighted you to drill down in any of the attributes contained in the column.
- terms or do a conditional search, then click **Filter** at the bottom. **3** Simply type your search term, use the **contains** menus to combine
- 4 If you want to undo your filter, click **Clear** to again show all the content of the column.

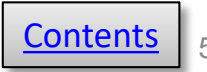

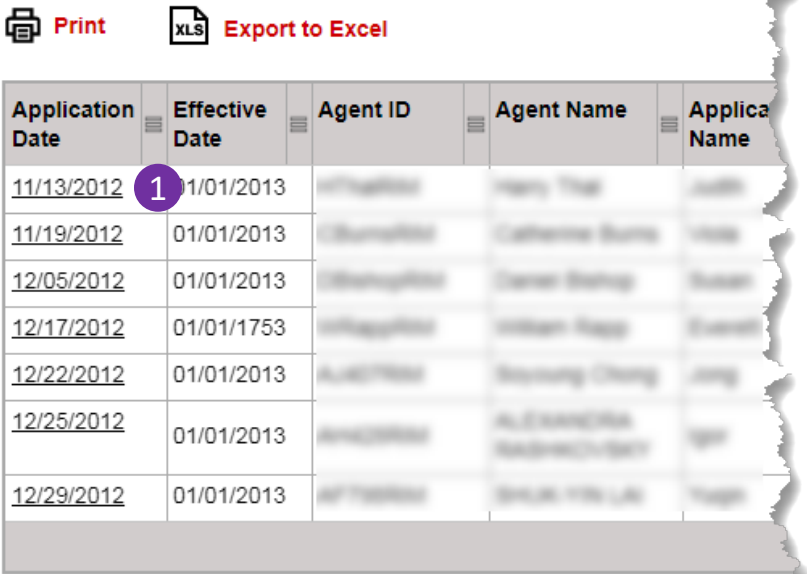

### **My Clients**

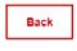

em Print

Data current as of: 06/26/2018 12:17:13 AM

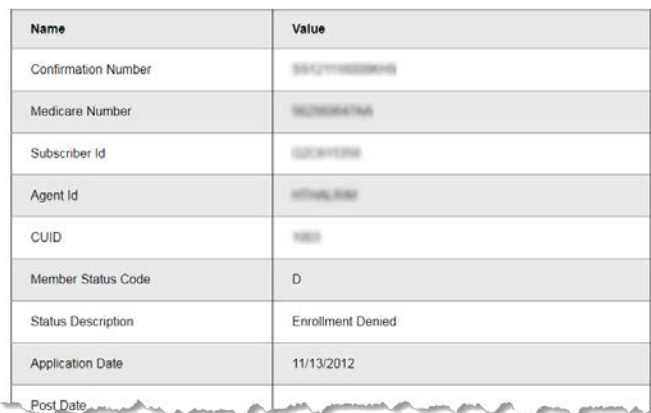

2

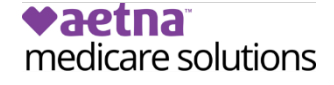

### **My Clients – Individuals (continued from previous page)**

- 1 If you want to review an individual enrollment from among your search results, click on the underlined Application Date in the first column.
- 2 That application will then open and you can review every field to find what you're looking for.

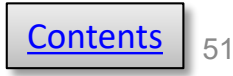

<span id="page-51-0"></span>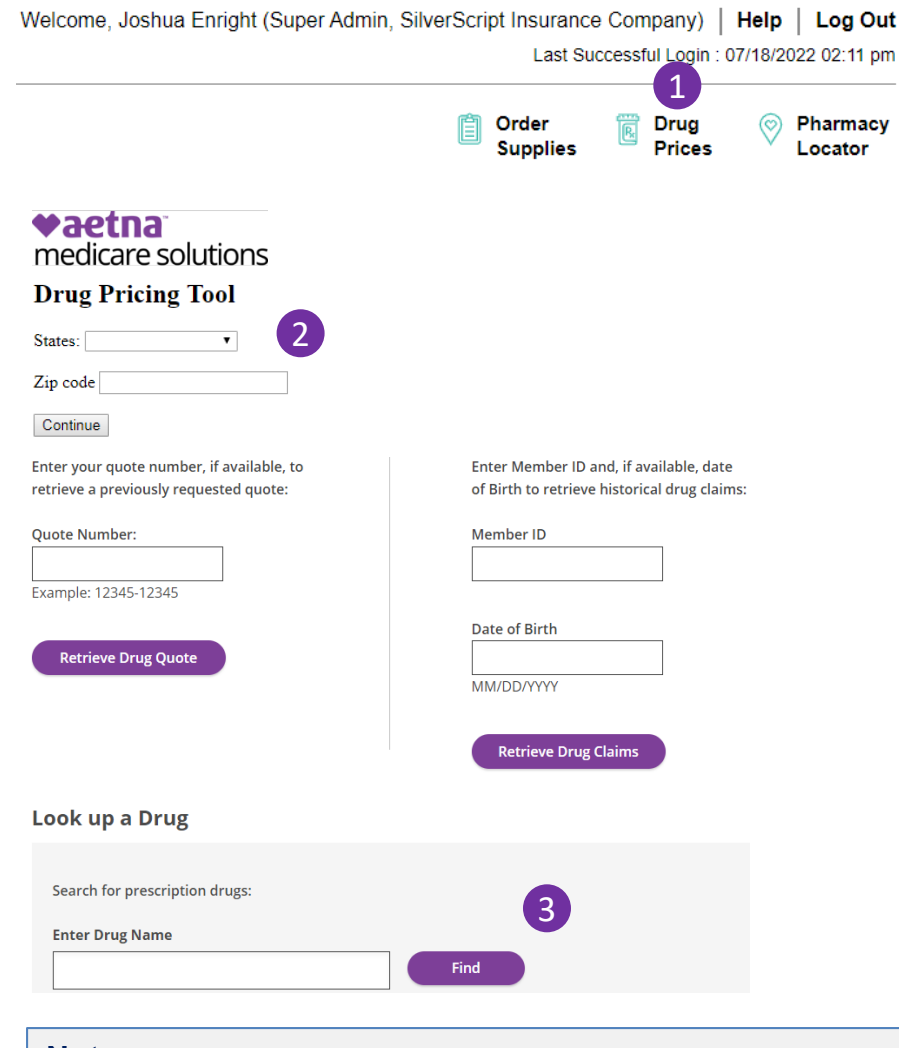

### **Note:**

**vaetna** 

medicare solutions

 The Tool's pricing files are updated every two weeks. This allows you to make accurate estimates, but you should always remind your client that this is only an estimate, and prices are always subject to change.

# **Drug Pricing Tool**

The **Drug Pricing** tool provides information to help you review plans based on your client's current drug needs.

 strength, dosage of the medication, the order The drug costs displayed are estimates and may vary based on the specific quantity, in which your client purchases their prescriptions, and the pharmacy they use.

Make certain that you are given the most accurate information possible to get the most accurate estimate for your client.

**1** Click the icon to get started.

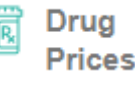

- 2 Select your client's state in the drop-down list and insert your client's ZIP code.
- 3 Enter the first few letters of the drug name. If your client takes the generic for a medication, make sure that you enter the generic name instead of the brand name.

 the Agent Portal **Reference Materials** page. For detailed instructions on using the **Drug Pricing** tool, visit the User Guides section of

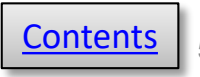

<span id="page-52-0"></span>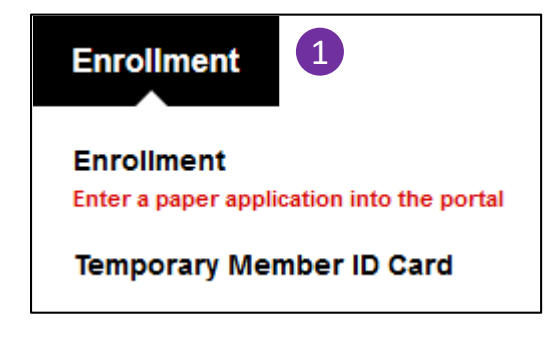

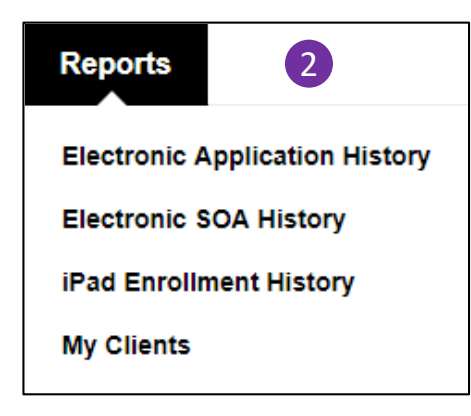

# **Admin Menus**

- them on behalf of yourself. 1 The **Enrollment** menu contains a link so you can submit enrollments on behalf of agents Ready to Sell. If you're an Admin-Agent, you may enter
	- 2 In the **Reports** menu, you'll find links to view the history tables of eApplications, eSOAs, and iPad (Retired App) applications sent by your agents.

The My Clients link shows the status of all the client enrollment applications in your organization and your downline.

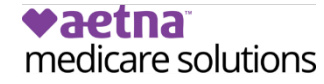

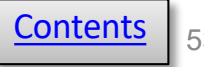

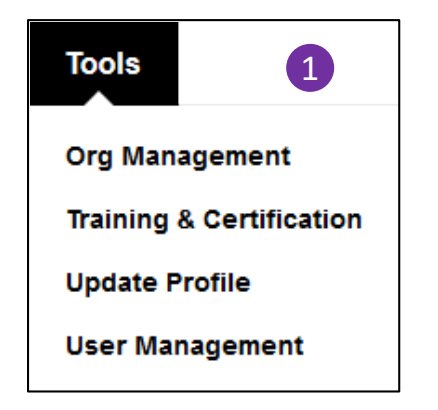

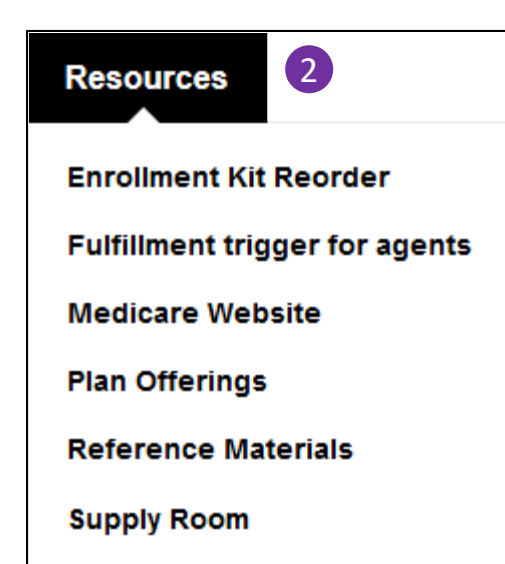

# **Admin Menus**

- downline, and your users. You may **1** The **Tools** menu includes links to manage your organization and also access the annual training and certification materials, and update your user profile.
- Materials library. You may also order this menu, view the Medicare website, and review SilverScript plan **2** The **Resources** menu points you to the Supply Room for enrollment materials, and the Reference enrollment kits for your agents from offerings.

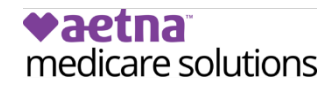

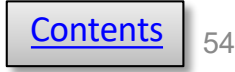

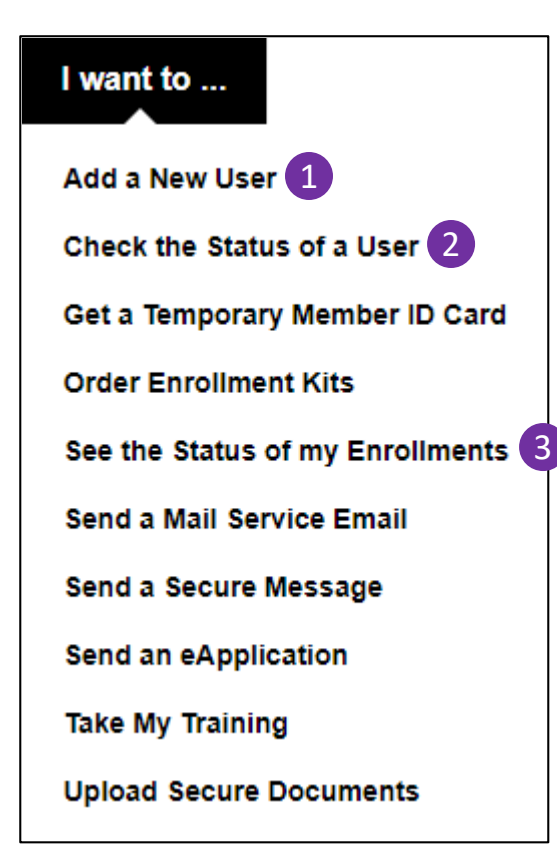

# **Admin Menus**

 one-click access to your most The **I want to …** menu provides frequently used activities on the Agent Portal.

Using only this menu, you can:

- Add a new user,
- 2 Check the status of a user,
- 3 Review your organization's SilverScript book of business.

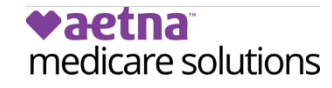

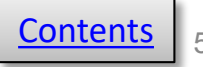